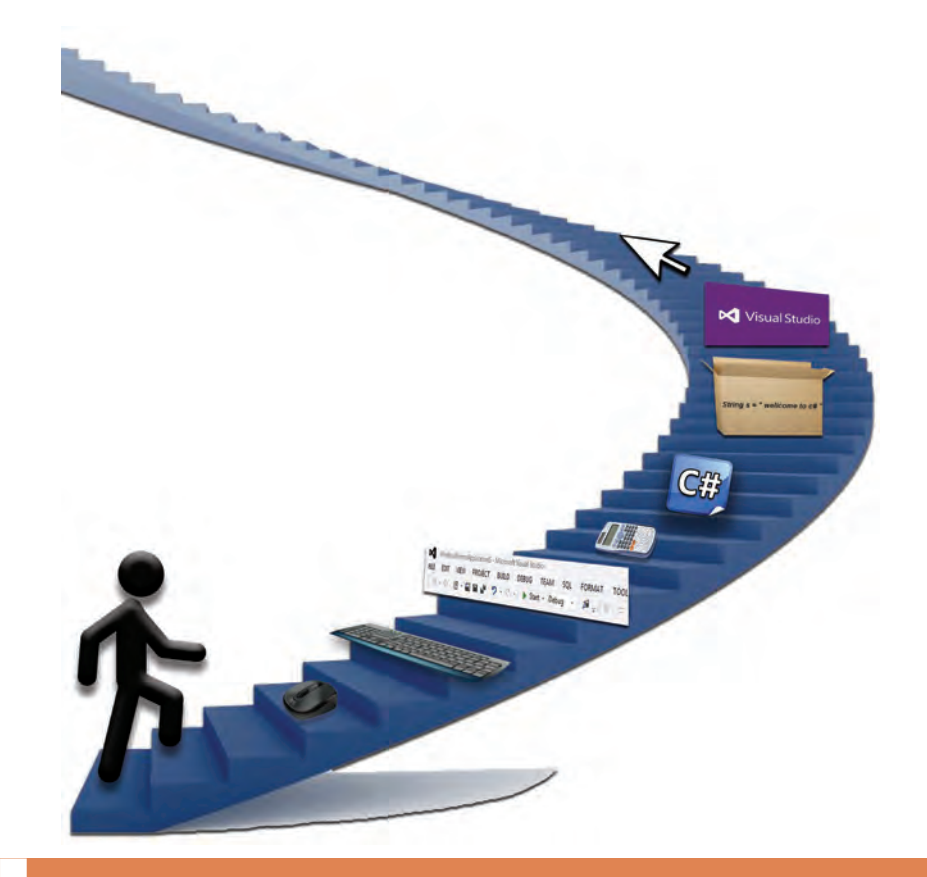

**پودمان چهارم**

**توسعۀ واسط گرافیکی**

با توسعه ساختارهای کنترلی در زبان برنامهنویسی و ایجاد واسط گرافیکی مناسب، میزان تعامل کاربران با برنامه کاربردی افزوده شده است و محیطهای طراحیشده در قالب استاندارد گرافیکی عرضه میشود. در واقع با راهنمایی کاربر در محیط نرمافزار تولید شده از بروز خطاهای احتمالی، جلوگیری میشود. کار با تجهیزات ورودی سختافزاری نظیر صفحهکلید و ماوس، ممکن است محدودیتهایی را هنگام ورود داده به رایانه، ایجاد کند. در محیط برنامهنویسی #C کالسهای آماده و متنوعی برای کنترل عملکرد صفحهکلید و ماوس وجود دارد که سبب میشود واسط گرافیکی کاربر طوری توسعه یابد که میزان تعامل کاربر با نرمافزار تولید شده را تا حد زیادی افزایش دهد در این پودمان رویدادهای صفحه کلید و ماوس و کاربرد برخی کنترلهای پیشرفته مرتبط با واسط گرافیکی نظیر کادر محاورهای رنگ و قلم و منو و متدهای کار روی نویسه و رشته را فراخواهید گرفت.

# **واحد یادگیری 7**

 **شایستگی کار با ماوس و منو**

**آیا تا به حال پی برده اید**

- چگونه میتوان برای رویدادهای ماوس در برنامههای ویندوزی برنامهنویسی کرد؟
	- در یک بازی رایانهای، عملکرد ماوس چگونه کنترل میشود؟
	- چگونه میتوان برای یک برنامه، منوهای ویندوزی ایجاد کرد؟
- منوهایی که در سیستمعامل و تلفنهای همراه وجود دارند، چگونه طراحی میشوند؟

هدف از این واحد شایستگی استفاده از ماوس و منوها در برنامههای ویندوزی است.

 **استاندارد عملکرد** با استفاده از دانش چگونگی عملکرد منوها و رویدادهای ماوس، برای برنامه فرم طراحی کرده، کد برنامه را بنویسد.

# **عملکرد ماوس در ویندوز و برنامههای کاربردی**

یکی از مهمترین ابزار کار با واسط گرافیکی کاربر در سیستمعامل ویندوز و برنامههای کاربردی، ماوس است، به همین دلیل کار با ماوس در برنامهنویسی ویندوز اهمیت فراوانی دارد. برای بررسی عملکرد ماوس در ویندوز و برنامههای کاربردی به پرسشهای زیر پاسخ دهید: برای اجرای یک برنامه در نوار وظیفه چگونه از ماوس استفاده میکنید؟ برای اجرای یک برنامه از روی میز کار چگونه از ماوس استفاده میکنید؟ برای ایجاد نسخه مشابه یک پرونده یا پوشه چگونه از ماوس استفاده میکنید؟ وقتیکه اشارهگر ماوس روی نمادهای میزکار قرار میگیرد، آیا شکل نماد تغییر مے کند؟ در برنامۀ نقاشی ویندوز برای ترسیم شکل چگونه از ماوس استفاده میکنید؟

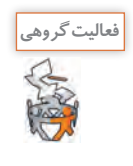

به کمک همگروهیهای خود کاربردهای دیگر ماوس در ویندوز و برنامههای کاربردی را پیدا کنید و در جدول زیر بنویسید.

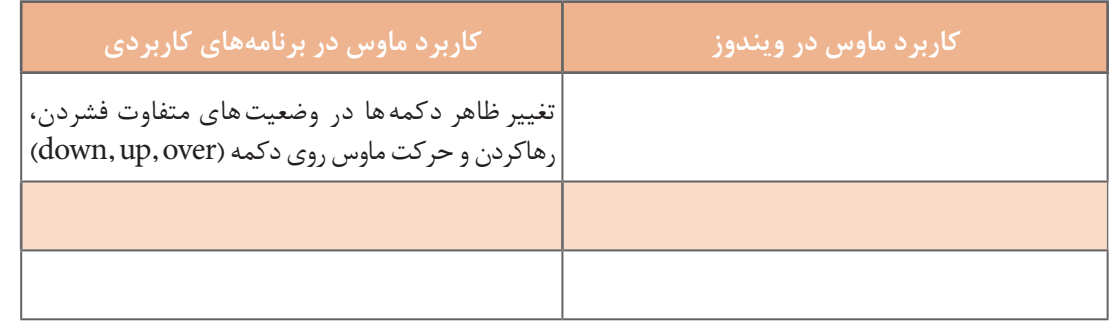

### **رویدادهای ماوس وابسته به دکمه ماوس**

در این کتاب رویدادهای ماوس را با توجه به عملکرد دکمههای ماوس به دو دسته وابسته به دکمه و مستقل از دکمه تقسیم می کنیم. در اینجا به رویدادهایی که با عملکرد دکمههای ماوس، روی کنترلها رخ میدهد، رویدادهای ماوس وابسته به دکمه میگوییم. هر ماوس، دارای حداقل سه دکمه است که با فشردن یکی از سه دکمه، رویداد ماوس وابسته به دکمه، رخ می،دهد (جدول ۱).

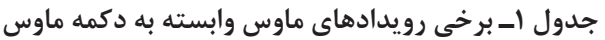

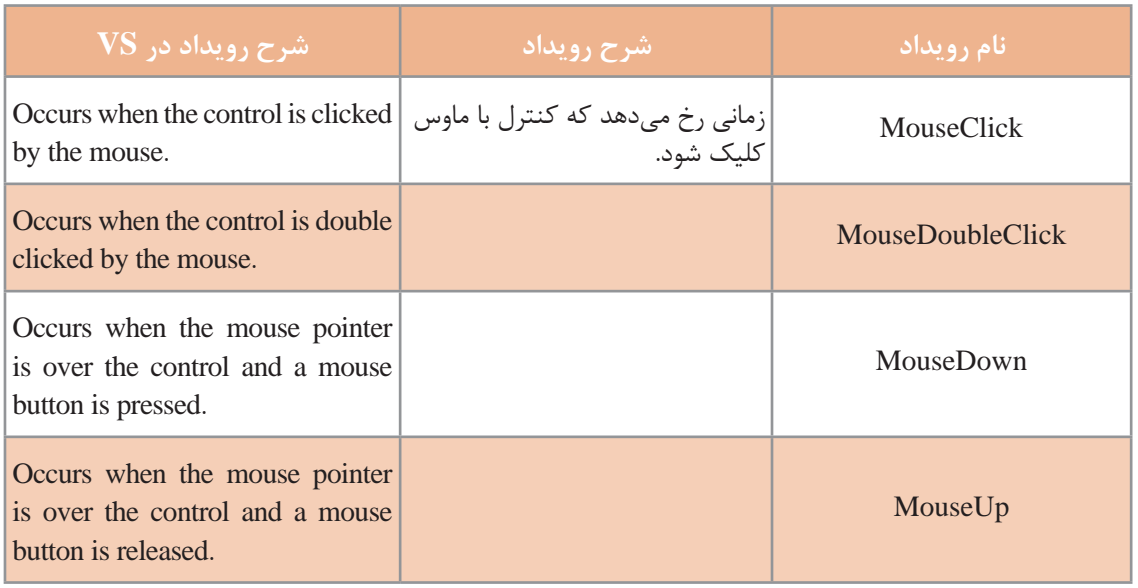

**فعالیت کارگاهی**

ـ شرح رویدادهای جدول 1 را با توجه به شرح آنها در VS بنویسید.

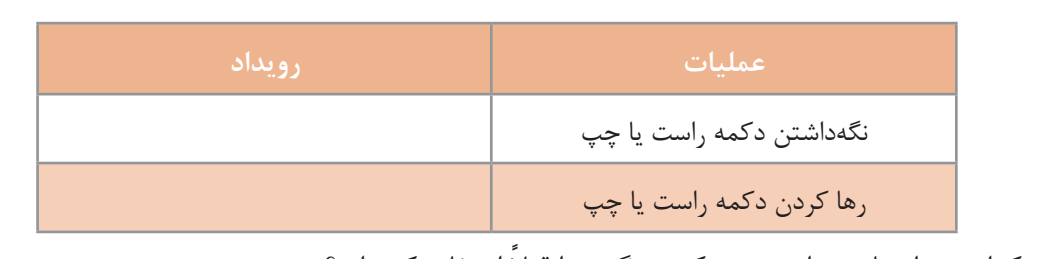

ـ با انجام عملیات زیر به وسیلۀ ماوس چه رویدادی رخ میدهد؟

ً ـ کدام رویداد ماوس وابسته به دکمه دیگری را قبال استفاده کردهاید؟

# **كارگاه 1 واکنش برنامه به رویدادهای ماوس**

میخواهیم برنامهای بنویسیم که با کلیک روی دکمۀ اجرا، پیام خوشآمدگویی در کادر پیام را نمایش دهد و رنگ آن هنگام نگهداشتن دکمه ماوس، تغییر کند و با رهاکردن دکمه ماوس، رنگ آن به حالت اول برگردد. **1 پروژه ویندوزی به نام 1MouseEvent ایجاد کنید. 2 یک دکمه با نام btnRun و رنگ زمینۀ آبی به فرم اضافه کنید )شکل 1(.** 

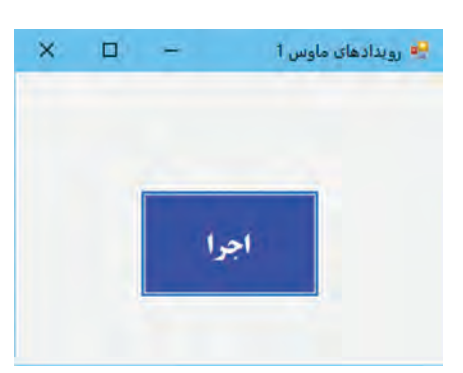

**شکل 1ـ فرم برنامه رویدادهای ماوس**

میخواهیم با کلیک روی دکمه btnRun، پیام »به سیشارپ خوشآمدید« نمایش داده شود. **3 متد رویداد MouseClick را برای کنترل btnRun، ایجاد کنید.** از پنجره ویژگیهای)Properties )کنترل، نماد )Events )را انتخاب کنید. فهرست رویدادهای کنترل btnRun در پنجره قابل مشاهده است (شکل ۲). با انتخاب هر رویداد، شرح آن در پایین پنجره Properties دیده می شود.

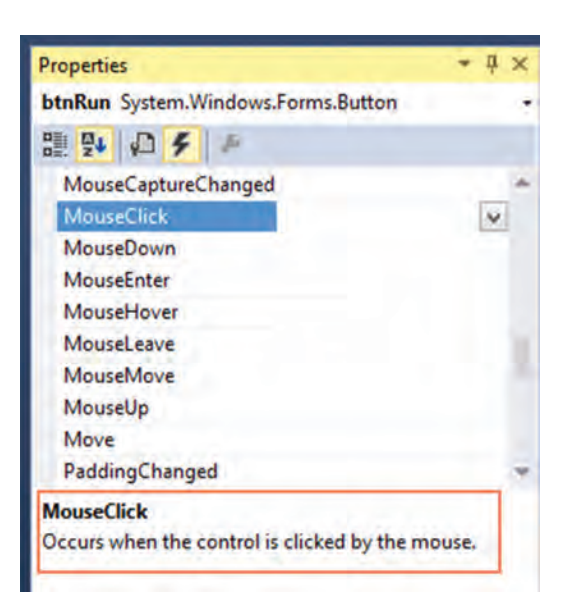

**شکل 2ـ انتخاب رویداد برای کنترل**

با دابل کلیک روی گزینه MouseClick، متد رویداد MouseClick کنترل btnRun را ایجاد کنید. private void btnRun MouseClick(object sender, MouseEventArgs e) }

محل نوشتن دستور

دستوری در رویداد MouseClick بنویسید که رشته »به سیشارپ خوشآمدید« را در کادر پیام نمایش دهد. برنامه را اجرا کنید و روی دکمه کلیک کنید. **4 قابلیت خروج از برنامه را با دابلکلیک روی فرم ایجاد کنید.**

برای خروج از برنامه میتوانید از متد )(Exit.Application استفاده کنید. آیا روش دیگری میشناسید؟ **5 در متد رویداد MouseDown دکمه btnRun کد زیر را بنویسید.**

btnRun.BackColor = Color.Red;

از ساختار آماده Color برای دسترسی به رنگها استفاده میشود. با نگه داشتن دکمۀ ماوس، رنگ دکمه btnRun چه تغییری میکند؟ **6 در متد رویداد MouseUp دکمه btnRun رنگ دکمه را به حالت اول برگردانید.**  برنامه را دوباره اجرا کنید.

}

**كارگاه 2 رویدادهای MouseDown و MouseUp**

میخواهیم برنامهای بنویسیم که به کمک ماوس، ماشین را در نزدیکی مانع، پارک کنیم. با نگهداشتن دکمه ماوس در فضای فرم، ماشین به سمت مانع حرکت میکند و با رها کردن دکمه ماوس، ماشین متوقف میشود )شکل 3(.

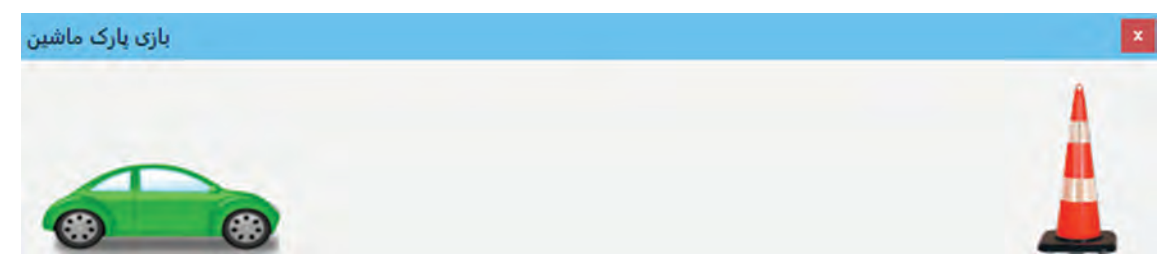

**شکل 3ـ بازی پارک ماشین**

**1 پروژه ویندوزی با نام ParkCar ایجاد کنید.**

**2 یک کادرتصویر برای »ماشین« و یک کادرتصویر برای »مانع«، با ویژگیهای زیر به فرم اضافه کنید.**

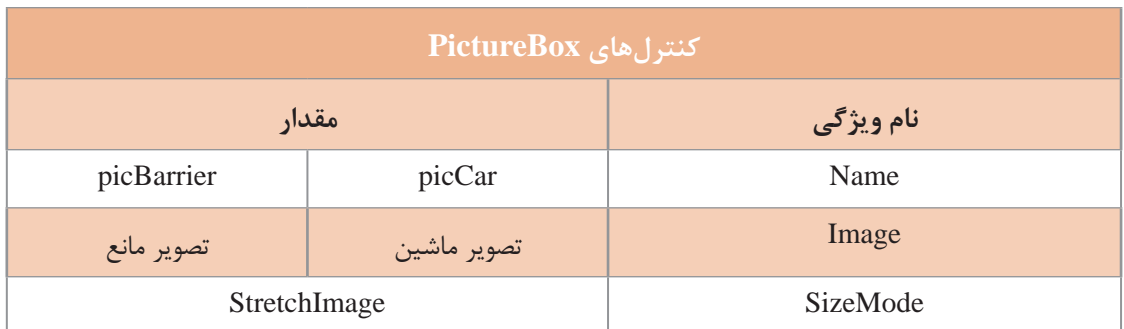

**3 یک زمانسنج به فرم اضافه کنید.**

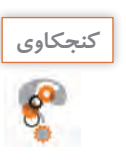

چرا در این برنامه نیاز به زمانسنج داریم؟

**4 متد رویداد Tick ـ1timer را با کدهای زیر ایجاد کنید.**

private void timer 1\_Tick(object sender, EventArgs e)

}

picCar.Left  $+= 5$ ;

 $\left\{ \right.$ 

```
5 متد رویداد MouseDown ـ1Form را با کد زیر ایجاد کنید.
private void Form1_MouseDown(object sender, MouseEventArgs e)
} 
  time 1. Enable d = true:}
                              6 متد رویداد MouseUp ـ1Form را با کدهای زیر ایجاد کنید.
private void Form1_MouseUp(object sender, MouseEventArgs e)
\{time1. Enabled = false:
  if ((picCar.Right + 10 > picBarrier.Left) & &
  (picCar.Right<picBarrier.Left))
   \text{MessageBox}.Show("آفرین، برنده شدی");
  else
```

```
;("  متأسفانه، بازنده شدی")Show.MessageBox
```

```
\left\{\right\}
```
ویژگی Right چه مقداری را نگهداری میکند؟ برنامه پارک ماشین را اجرا کنید. با چه شرایطی، کاربر برنده میشود؟ پس از پایان یک بازی چگونه میتوان بازی جدیدی را شروع کرد؟ برنامه آن را بنویسید.

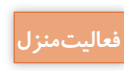

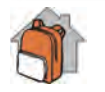

بازی کارگاه 2 را بهصورت زیر تغییر دهید: **فعاليتمنزل** بعد از رها کردن ماوس، ماشین به نسبت زمان نگهداشتن دکمه ماوس، حرکت کند. بهطور مثال اگر کاربر یک ثانیه دکمه ماوس را نگه دارد، ماشین 100 پیکسل حرکت کند.

# **رویدادهای ماوس مستقل از دکمه**

با حرکت ماوس روی نمادهای برنامه در میزکار و نوار وظیفه چه تغییراتی در شکل نمادها مشاهده میکنید؟ لحظهای ماوس را بدون آنکه کلیک کنید، روی یکی از نمادهای نوار وظیفه نگهدارید. چه مشاهده میکنید؟ با حرکت ماوس و بدون کلیک در فضای برنامههای ویندوزی هم رویدادهایی رخ میدهد. ما در اینجا به این رویدادها، رویدادهای ماوس مستقل از دکمه میگوییم.

### **كارگاه 3 رویدادهای MouseEnter و MouseLeave**

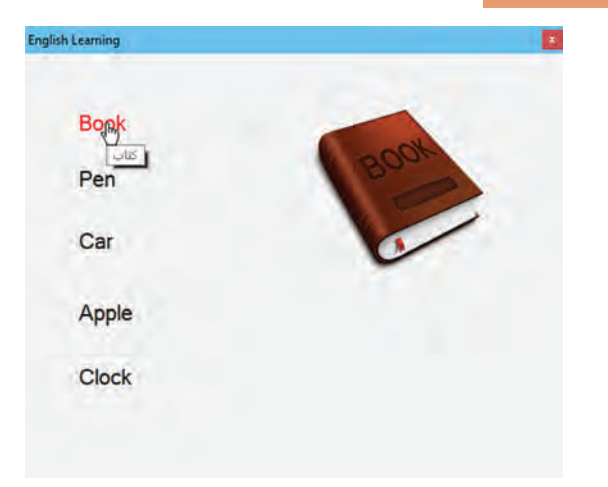

میخواهیم برنامهای بنویسیم که با ورود اشارهگر ماوس روی یک واژه انگلیسی، تصویر مربوط به آن واژه نمایش داده شود و با خارج شدن اشارهگر ماوس از روی واژه، تصویر مربوطه پنهان شود و همزمان رنگ متن هم تغییرکند. اگر اشارهگر ماوس برای چند لحظه روی واژه نگهداشته شود، معنی فارسی هم بهصورت متن راهنما نمایش داده شود. **1 پروژه ویندوزی به نام EnglishLearning ایجاد کنید.** 

**شکل 4ـ فرم برنامه آموزش واژگان انگلیسی**

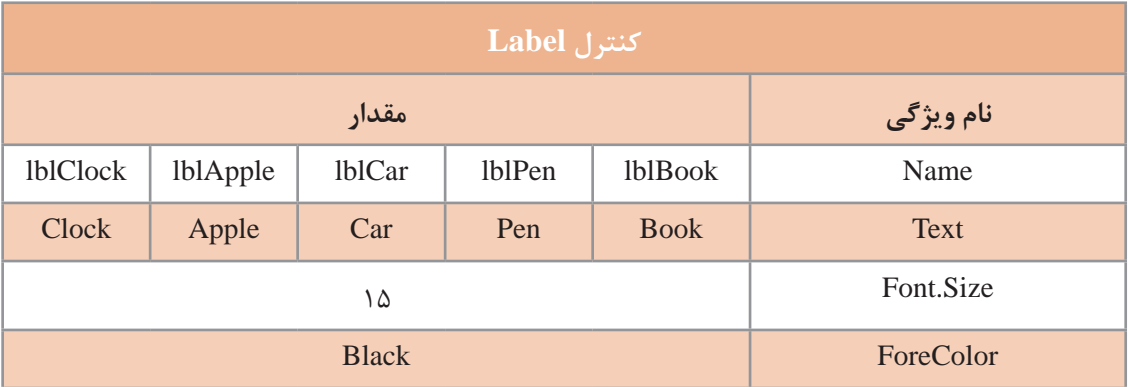

**2** پنج کنترل برچسب با ویژگیهای زیر به فرم پروژه اضافه کنید )شکل 4(.

سپس پنج کنترل کادر تصویر با ویژگیهای زیر به فرم پروژه اضافه کنید.

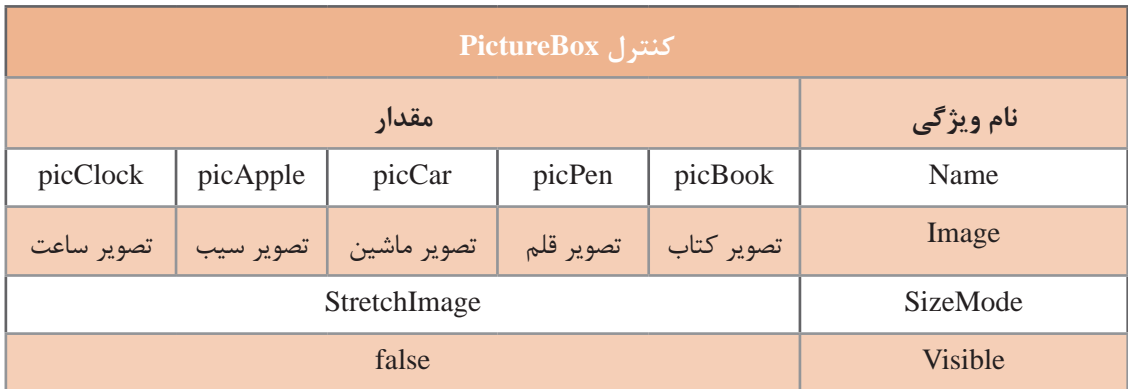

چرا ویژگی Visible کادرتصویرها برابر با false است؟ **كنجكاوي**

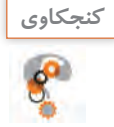

```
3 متد رویداد MouseEnter_lblBook را با کدهای زیر ایجاد کنید.
private void lblBook MouseEnter(object sender, EventArgs e)
} 
 lblBook.ForeColor = Color.Red:
  picBook.Visible = true;lblBook.Cursor = Cursors.Hand;
}
کالس Cursors در سی شارپ، دارای مجموعهای از اشارهگرهای ماوس است. برای تغییر شکل اشارهگر ماوس 
                                           روی کنترل میتوان ویژگی Cursor کنترل را تغییر داد. 
4 در متد رویداد MouseLeave_lblBook دستوری بنویسید که picBook پنهان شود و رنگ 
                                                                    lblBook مشکی شود.
                    5 متد رویداد MouseHover_lblBook را ایجاد کنید و کد زیر را بنویسید.
private void lblBook MouseHover(object sender, EventArgs e)
} 
 ToolTip tip = new ToolTip();tip.SetToolTip(this.lblBook, "كتاب");
}
                                            برنامه را اجرا کنید. عملکرد متد SetToolTip چیست؟
                                             6 برای آموزش همه واژگان، برنامه را کامل کنید.
رویدادهای ماوس مستقل از دکمه، زمانی رخ میدهد که اشارهگر ماوس را روی کنترل حرکت دهید و یا از روی 
                         کنترل خارج کنید. رویدادهای ماوس مستقل از دکمه، در جدول 2 آمده است.
                 کالس ToolTip برای ایجاد متن راهنما در یک کادر مستطیلی کوچک استفاده میشود.
```
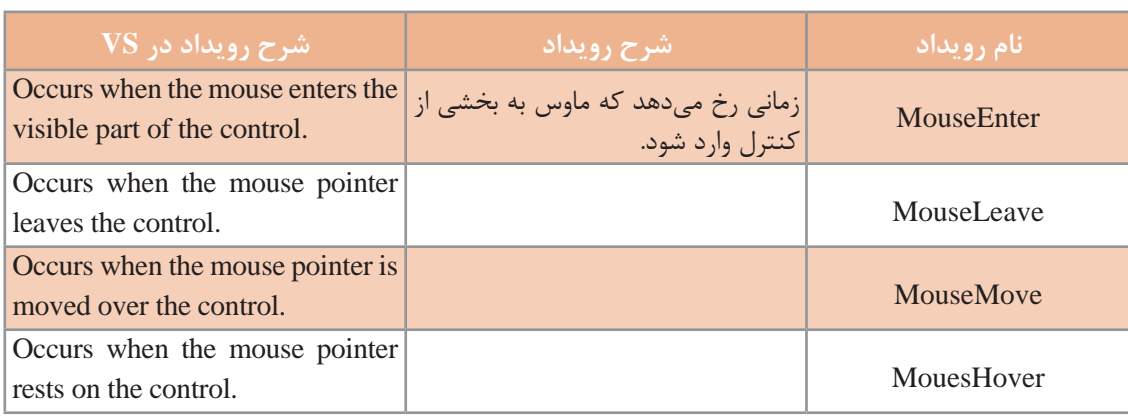

**جدول 2ـ رویدادهای ماوس مستقل از دکمه**

**فعالیت کارگاهی**

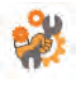

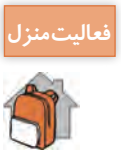

ـ در برنامههای کاربردی برخی از دکمههای گرافیکی سه حالت down ، up و over دارند. به کمک کنترل **فعاليتمنزل** PictureBox یک دکمه گرافیکی سه حالته طراحی کنید.

**راهنمایی:** به کمک یک نرم افزار گرافیکی، سه تصویر متفاوت در یک اندازه همانند شکل زیر ایجاد کنید.

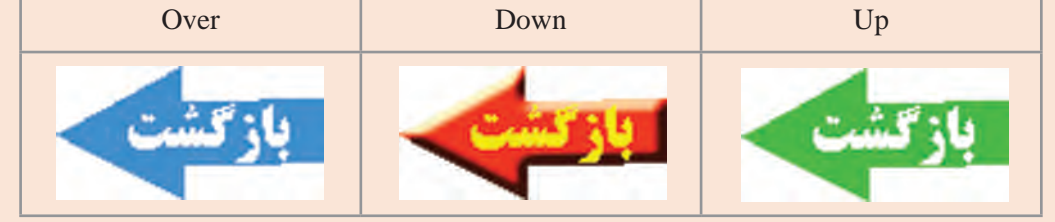

ـ برنامه آموزشی کارگاه 3 را برای آموزش واژگان فارسی استفاده کنید. کاربر با ورود ماوس به روی تصویر، واژۀ فارسی معادل آن را ببیند.

**آرگومانهای رویدادهای ماوس** به متد رویداد نمونه زیر توجه کنید: private void Form1\_MouseMove(object sender, MouseEventArgs e)

ً در متد رویدادها، دو آرگومان sender و e وجود دارد: معموال آرگومان sender، معمولاً کلاسی است که این رویداد بهوسیله آن منتشر میشود. در رویداد Move Mouse آرگومان e از کالس MouseEventArgs است که شامل مختصات اشارهگر ماوس نسبت به کنترل و نوع دکمه ماوس و تعداد دفعات کلیک و چرخش آن است. ویژگیهای آرگومان e در رویداد MouseClick و MouseEnter با هم تفاوت دارد.

**كارگاه 4 آرگومانهای رویدادهای ماوس**

میخواهیم برنامهای بنویسیم که عملیات روی ماوس را شبیهسازی کند و هرگونه عملیاتی نظیر راستکلیک یا کلیک چپ یا وسط، دابل کلیک کردن و حرکت اشارهگر ماوس را در یک تصویر ماوس نمایش دهد (شکل ۵).

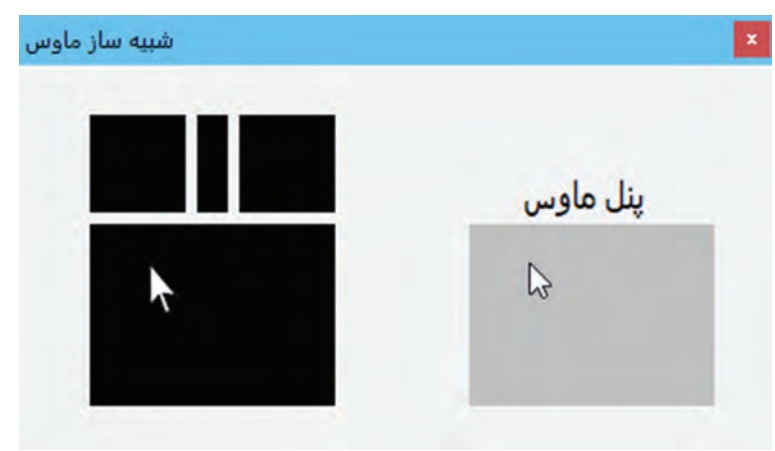

**شکل 5ـ برنامۀ شبیهساز ماوس**

### **1 پروژۀ ویندوزی به نام MouseSimulation ایجاد کنید. 2 فرم برنامه را طراحی کنید )شکل 5(.**

سه کادرتصویر برای دکمههای راست، وسط و چپ ماوس به فرم اضافه کنید. اندازه هرکادرتصویر را مشخص کنید.

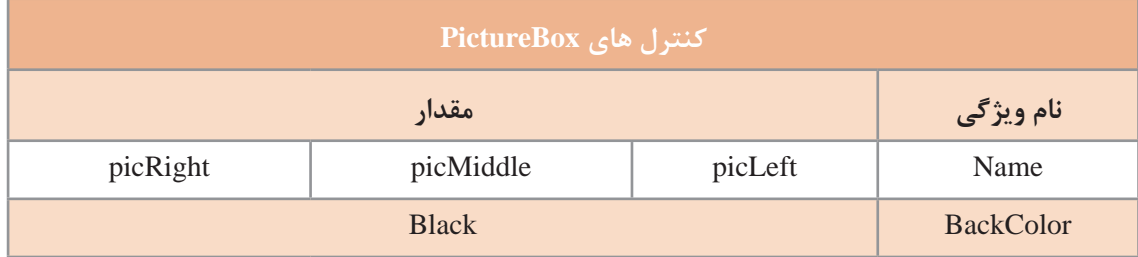

یک کنترل پنل)Panel )برای بدنه ماوس با نام pnlMouseBody و رنگ زمینۀ مشکی به فرم اضافه کنید. یک کنترل پنل به اندازه پنل pnlMouseBody، در سمت راست شکل ماوس با نام anel pnlMouseP به فرم اضافه کنید.

**3 قطعه کدی بنویسید که با نگهداشتن دکمه ماوس روی پنل ماوس رنگ دکمه متناظر با دکمه ماوس سفید شود.** 

متد رویداد MouseDown\_pnlMousePanel را با کدهای زیر ایجاد کنید.

```
private void PnlMousePanel_MouseDown(object sender, MouseEventArgs e)
```
 $\{$ 

 $if (e.Button == MouseButtons. Left)$ 

picLeft.BackColor = Color.White;

 $else if (e.Button == MouseButtons. Middle)$ 

picMiddle.BackColor = Color.White;

```
else if (e.Button = MouseButtons. Right.
```
picRight.BackColor = Color.White;

 $\}$ 

**4 قطعه کدی بنویسید که با رها کردن دکمه ماوس، رنگ دکمهها مشکی شود.** برای تشخیص دکمههای ماوس از نوع داده شمارشی MouseButtons استفاده میکنیم. اعضای این نوع داده شمارشی، دکمههای ماوس هستند. **5 حرکت اشارهگر ماوس را در پنل pnlMouseBody شبیهسازی کنید.** برای نمایش حرکت اشارهگر ماوس روی پنل ماوس یک کادر تصویر اشارهگر با نام picCursor به پنل بدنه )pnlMouseBody )اضافه کنید. ویژگی Image را تصویر اشارهگر ماوس قرار دهید. در متد رویداد MouseMove\_pnlMousePanel کد زیر را بنویسید. private void pnlMousePanel\_MouseMove(object sender, MouseEventArgs e) } picCursor.Location = e.Location;

 $\mathcal{F}$ 

**163**

برنامه شبیهساز را اجرا کنید. با راستکلیک، کلیک چپ، کلیک وسط، دابلکلیک و حرکت ماوس روی پنل ماوس، برنامه را آزمایش کنید.

**6 کد مرحله 5 را تغییر دهید تا به جای تصویر اشارهگر، شکل نمادین ماوس حرکت کند.**

به برنامه کارگاه 4 امکان تعیین راست دست و چپ دست بودن کاربر را اضافه کرده، متناظر با آن دکمههای ماوس را جابهجا کنید.

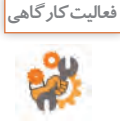

ویژگیهای آرگومان e در جدول 3 آمده است.

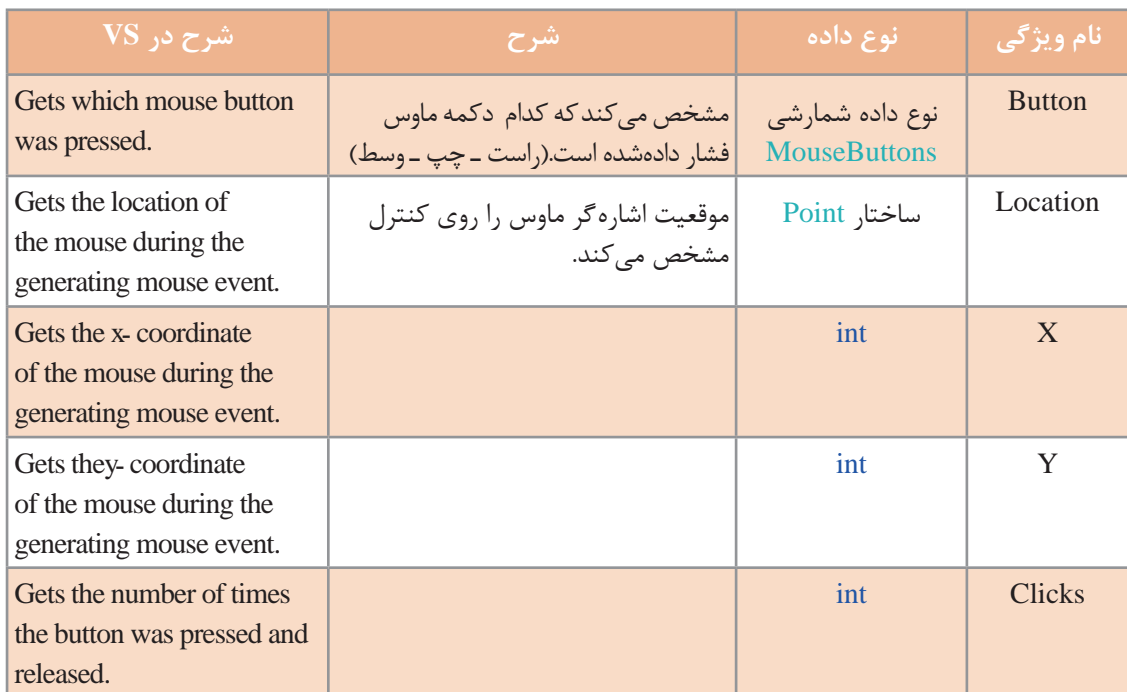

**جدول 3ـ ویژگیهای آرگومان e**

در VS با قرار دادن اشارهگر ماوس روی هر ویژگی، نوع و عملکرد آن بهصورت راهنما در اختیار برنامهنویس قرار میگیرد )شکل 6(. با توجه به این راهنما جدول 3 را تکمیل کنید.

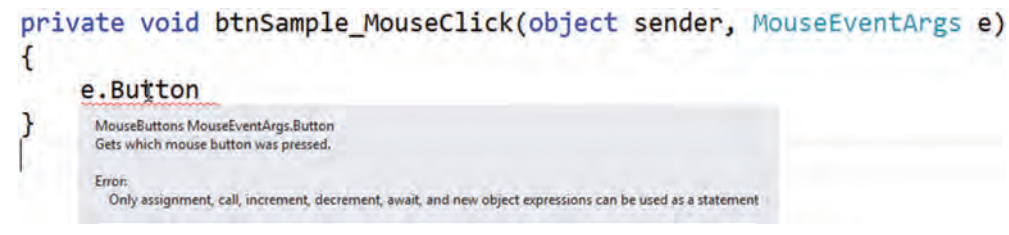

**شکل 6 ـ نمایش راهنمای دستور**

ـ برنامهای بنویسید که با حرکت ماوس در فضای فرم واژه Computer به همراه اشارهگر ماوس نمایش داده شود. ـ برنامه را بهگونهای ویرایش کنید که بهجای واژه Computer مختصات ماوس بهصورت )y,x )به همراه اشارهگر ماوس نمایش داده شود**.**

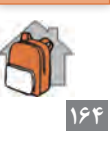

**فعاليتمنزل**

**چندین کنترل با یک متد رویداد** در متدهای رویداد آرگومان sender معمولاً از نوع object است. برای دسترسی به ویژگیهای کنترلی که رویداد برای آن رخ داده است باید این آرگومان را به نوع آن کنترل تبدیل کنیم. ;sender) **نام کالس کنترل**)= **نام متغیر نام کالس کنترل** بهطور مثال، اگر رویداد برای کنترل Label باشد، دستور باال بهصورت زیر نوشته میشود: Label  $|Ib| = (Label)$  sender;

دستور باال یک تبدیل نوع از object به Label انجام میدهد و برنامهنویس برای مدیریت دکمهای که رویداد روی آن رخداده کافی است، نام نمونه کنترل)lbl )را در برنامه استفاده کند.

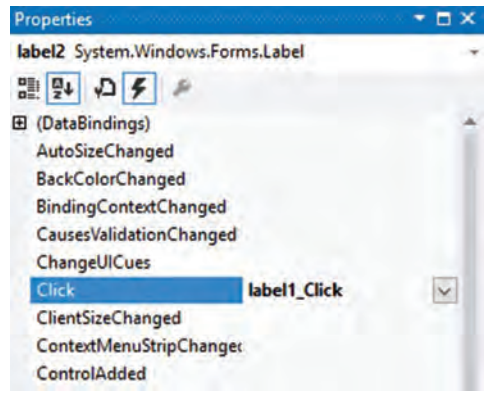

در برنامه کارگاه4 واحد یادگیری 6 کد متد رویداد کلیک همه برچسبها مشابه است. بنابراین میتوانیم بهجای 9 متد رویداد کلیک برای برچسبها، یک متد رویداد کلیک برای همه برچسبها بنویسیم. برای این کار باید متد رویداد کلیک برچسب 1label را به عنوان متد رویداد کلیک بقیه برچسبها تعیین کنیم. در پنجره Properties فهرست رویدادهای برچسب 2label را نمایش میدهیم و نام متد رویداد کلیک برچسب 1label) Click\_1label (را جلوی رویداد Click وارد میکنیم )شکل7(.

**شکل 7ـ تعیین متد رویداد کلیک سایر برچسبها**

 این کار را برای بقیه برچسبها نیز انجام میدهیم. سپس کد زیر را در متد رویداد کلیک برچسب 1label وارد مے کنیم.

private void label1\_Click(object sender, EventArgs e)

```
Label \, \text{lb} = (\text{Label}) \, \text{sender};Ibl.Visible = false:
```
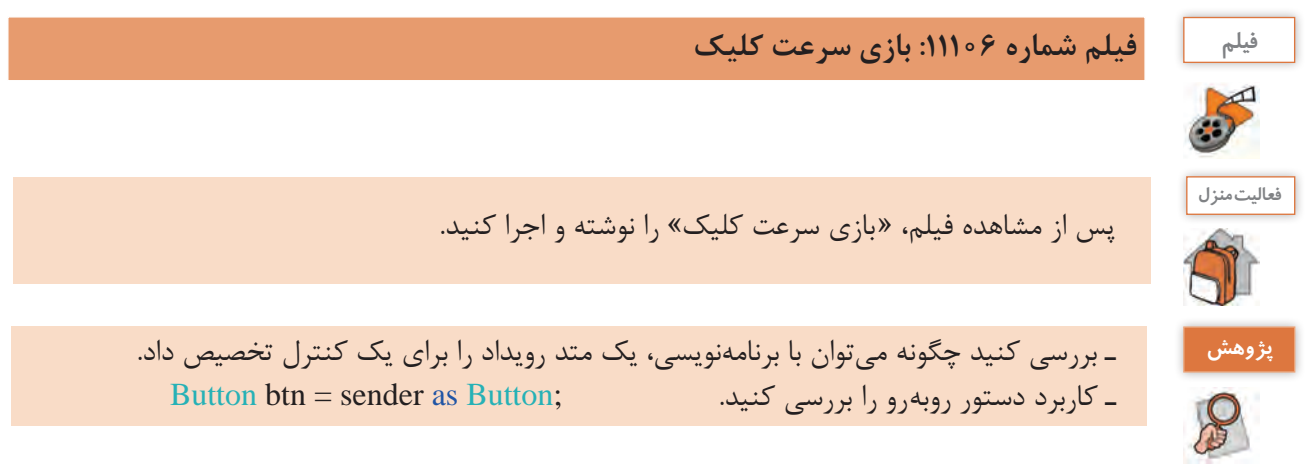

}

{

# **كارگاه 5 رویدادهای ماوس و زمانسنج**

نام دستگاه اعصابسنج را شنیدهاید. یک بازی الکترونیکی است که کاربر باید دسته الکترونیکی را در یک مسیر پر پیچوخم حرکت دهد بدون اینکه به مسیر برخورد کند.

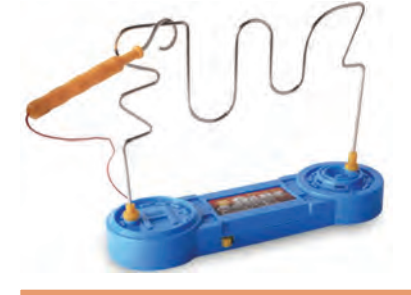

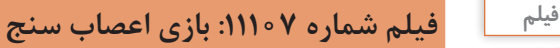

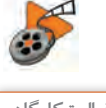

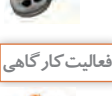

فیلم را مشاهده کنید و پروژه مشابه ایجاد کرده، کدهای آن را بنویسید.

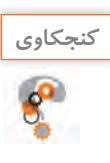

ـ آیا میتوان در بازی اعصاب سنج از رویدادهای MouseMove\_Form یا MouseHover\_Form برای بررسی خطای کاربر استفاده کرد؟ ـ اگر بهجای رویداد MouseClick از رویداد Click استفاده کنیم، چه مشکلی پیش میآید؟چه تفاوتی بین رویداد Click و MouseClick وجود دارد؟

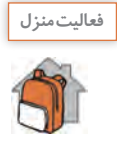

»بازی اعصاب سنج« را طراحی کنید. با سلیقه خودتان مسیرهای مشکلتری برای بازی ایجاد کنید. کادر تصویر المپ را به پروژه اضافه کنید تا به هنگام خطای کاربر بهصورت چشمکزن ظاهر شود. با خطای کاربر در بازی شکل اشارهگر ماوس تغییر کند.

**جدول ارزشیابی شایستگیهای غیرفنی،ایمنی و بهداشت و توجهات زیستمحیطی**

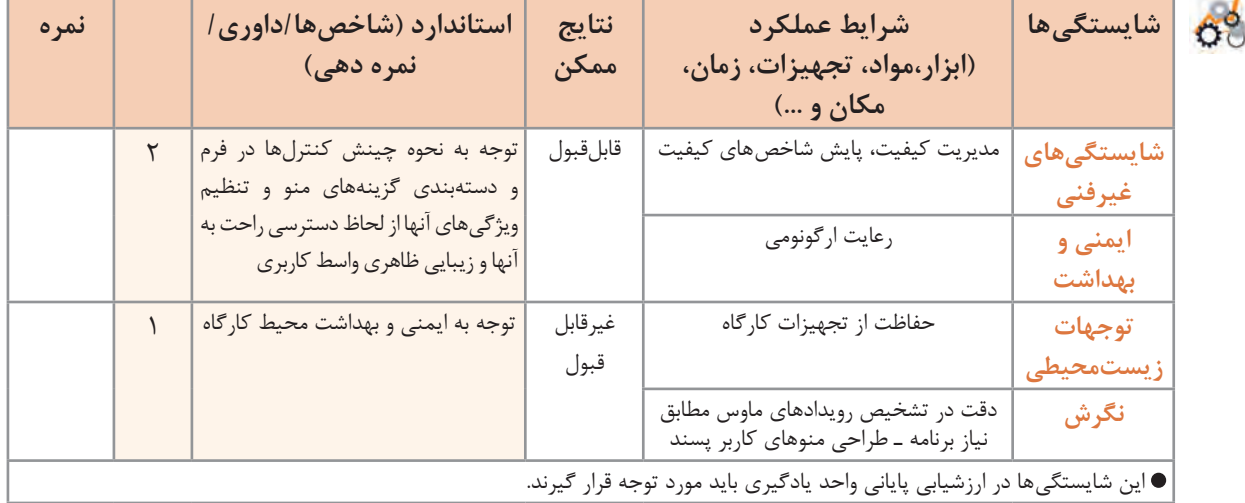

**ارزشیابی مرحله 1**

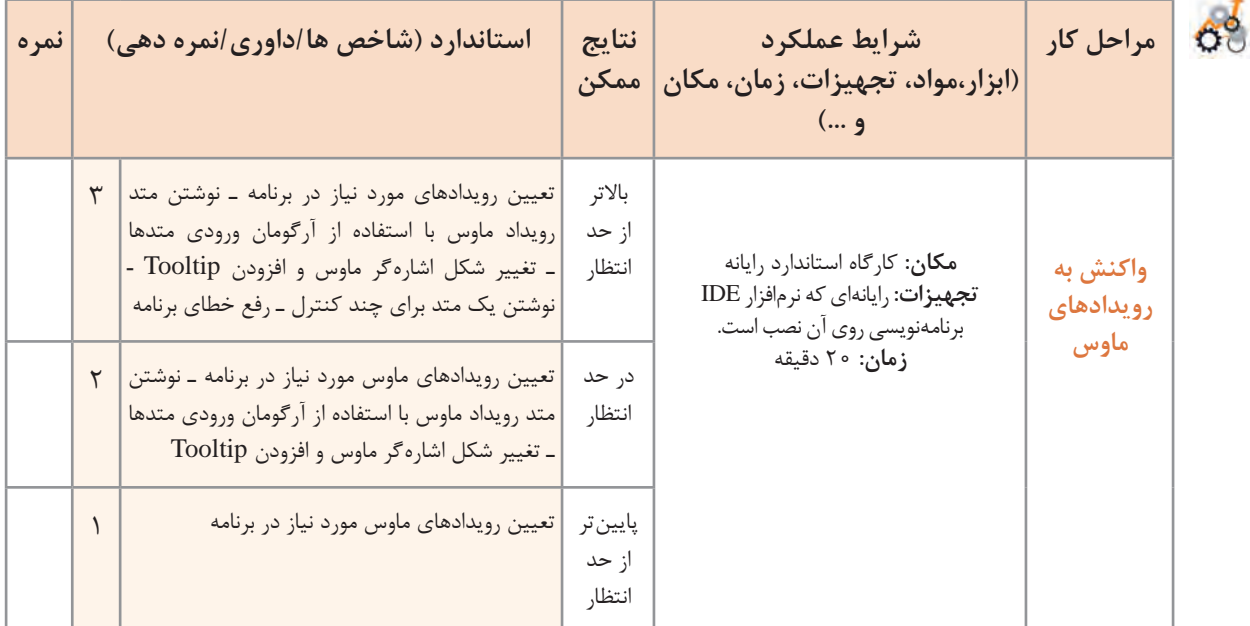

**ایجاد منو**

یکی از اجزای مهم واسط گرافیکی کاربر در سیستمعامل ویندوز، منو )Menu )است که دسترسی آسان به امکانات نرمافزار کاربردی را ممکن میسازد. نرمافزارهایی که دارای امکانات فراوانی هستند از ابزار منو برای دسترسی به قابلیتهای نرمافزار استفاده میکنند.

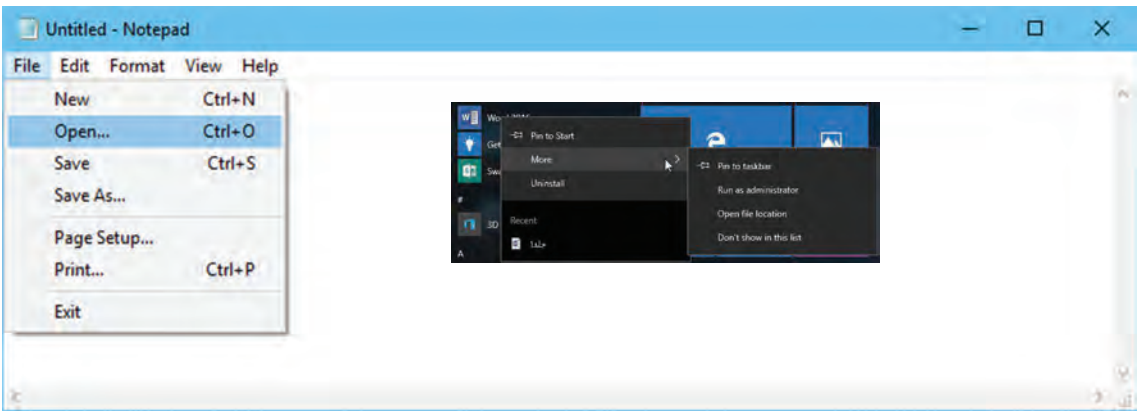

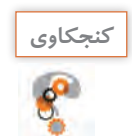

ـ چه تفاوتی بین منوهای باال از لحاظ شکل و قالب و گروهبندی وجود دارد؟ **كنجكاوي** ـ در کدام شکل، منو با راستکلیک فعال میشود؟

برای انجام چه عملیاتی در ویندوز از منوها استفاده میکنید؟ آیا این عملیات کلید میانبر دارند؟ آیا این منوها با کلید Alt فعال میشوند؟ یک پنجره بازکنید و کلید Alt را فشار دهید. با راستکلیک در محیطهای مختلف ویندوز، منوی یکسانی باز میشود؟ چند نمونه از این عملیات را در جدول زیر بنویسید و در صورت وجود کلید میانبر آن را مشخص کنید.

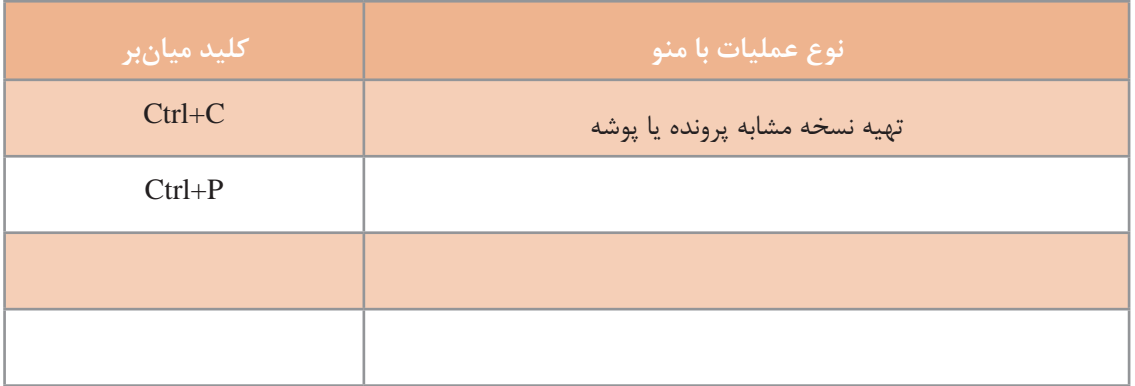

# **كارگاه 6 ایجاد منو با کنترل** MenuStrip

میخواهیم با استفاده از کنترل MenuStrip منویی همانند شکل 8 ایجاد کنیم.

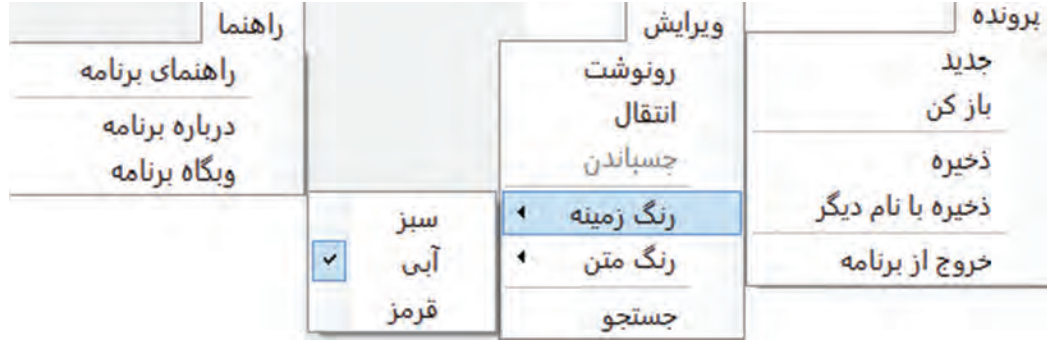

**شکل 8ـ منو**

**1 پروژۀ ویندوزی با نام MenuBar ایجاد کنید. 2 یک کنترل MenuStrip از جعبهابزار به فرم اضافه کنید.** از بخش ToolBox Search این کنترل را جستجو کنید. کنترل MenuStrip کجا قرار میگیرد؟ **3 گزینههای منو را اضافه کنید.** در بخش Here Type در باالی فرم کلیک کنید و نام اولین گزینه منو پرونده را بنویسید. گزینههای دیگر منو را کجا مینویسید؟ در پایین گزینه پرونده، در بخش Here Type گزینه جدید را بنویسید. دیگر گزینهها را به همین ترتیب وارد کنید. **4 خط جدا کننده ایجاد کنید.** برای گروهبندی گزینهها در منو از خط جداکننده )Separator )استفاده میشود. برای ایجاد خط جداکننده بین گزینه »بازکن« و »ذخیره« روی گزینه »ذخیره« راستکلیک کنید و از گزینۀ Insert، گزینه Separator را انتخاب کنید. با راستکلیک روی گزینهها، چه گزینههای دیگری مشاهده میکنید؟

**5 روی گزینۀ »ذخیره« راستکلیک کنید و از گزینه Insert، MenuItem را انتخاب کنید. چه تغییری در منو رخ میدهد؟** اگر بخواهید گزینهای را حذف کنید، چگونه اقدام میکنید؟ **6 منوها را به سمت راست فرم منتقل کنید.** پنجره ویژگیهای کنترل 1MenuStrip را بازکنید. مقدار ویژگی RightToLeft را Yes کنید. چه تغییری در منو رخ می دهد؟ **7 طراحی منوی شکل 8 را تکمیل کنید و برنامه را اجرا کنید.**

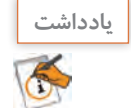

برای ایجاد خط جداکننده میتوانید عالمت »-« را در Here Type قرار دهید. بهتر است برای ایجاد منوهای فارسی از گزینه Insert ، MenuItem استفاده کنید.

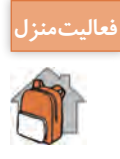

منوی نرمافزار Notepad ویندوز را در یک پروژه طراحی کنید. **فعاليتمنزل**

# **كارگاه 7 سفارشی کردن منو**

کنترل MenuStrip، همانند کنترلهای دیگر در سیشارپ، دارای ویژگیهایی است. با راستکلیک روی کنترل 1MenuStrip در کارگاه قبل و انتخاب گزینۀ Properties، ویژگیهای این کنترل قابل مشاهده است. میخواهیم منوی کارگاه 6 را با تنظیم ویژگیهای آن سفارشی کنیم. **1 پروژه کارگاه 6 )MenuBar )را باز کنید. 2 از پنجره ویژگیهای منو، ویژگی RightToLeft را برابر Yes قرار دهید. شکل منو چه تغییری میکند؟**

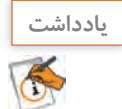

برای دیدن پنجره ویژگیهای یک گزینه، روی گزینه راستکلیک کرده و **Properties** را انتخاب کنید.

**3 گزینۀ »جدید« را انتخاب کنید. ویژگی Name این گزینه را به mnuNew تغییر دهید. 4 ویژگی Enabled گزینه »چسباندن« را false کنید.** شکل این گزینه چه تغییری می کند؟ **5 گزینه »ذخیره« را انتخاب کنید. ویژگی Visible گزینه را false کنید.** شکل این گزینه چه تغییری میکند؟ آیا پس از اجرا گزینه تغییر میکند؟ **6 ویژگی Checked گزینه »قرمز« از »رنگ زمینه« را true کنید.** شکل این گزینه چه تغییری می کند؟ **7 با استفاده از ویژگی Image، تصویر مناسب برای گزینه »جدید« قرار دهید.** از چه قالبهای تصویری میتوان برای تصویر گزینه منو استفاده کرد؟ **8 رنگ زمینه و متن گزینههای منو را بهدلخواه تغییر دهید.**  برای نامگذاری گزینههای منو بهتر است از پیشوند mnu و عملکرد گزینه استفاده کنید. چه ویژگیهایی باید تغییر کنند؟ **9 ویژگی ShortCutKeys برای گزینۀ »خروج از برنامه« را E+Ctrl قرار دهید. 10 کلیدهای Alt و پ را کلید دسترسی گزینه »پرونده« قرار دهید.** متن گزینه »پرونده« را به»& پرونده« تغییر دهید. شکل این گزینه چه تغییری میکند؟ برنامه را اجرا کنید. همزمان کلید ترکیبی Alt و پ را بگیرید. چه مشاهده میکنید؟ کلید Alt را بگیرید. چه مشاهده میکنید؟

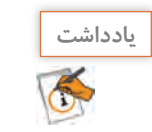

برای انتخاب منو و گزینههای آن با صفحهکلید، از کلیدهای دسترسی استفاده میشود.

# **11 برای چند گزینۀ منو به دلخواه، متن راهنما )ToolTip )قرار دهید.**

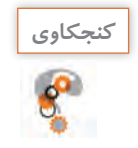

آیا میتوان جهت نمایش متن گزینههای منو را تغییر داد؟ **كنجكاوي**

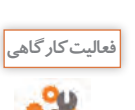

جدول 4 شامل ویژگیهای متداول گزینۀ منو است. با توجه به کارگاه 7 این جدول را تکمیل کنید.

# **جدول 4 ـ ویژگیهای کنترل منو**

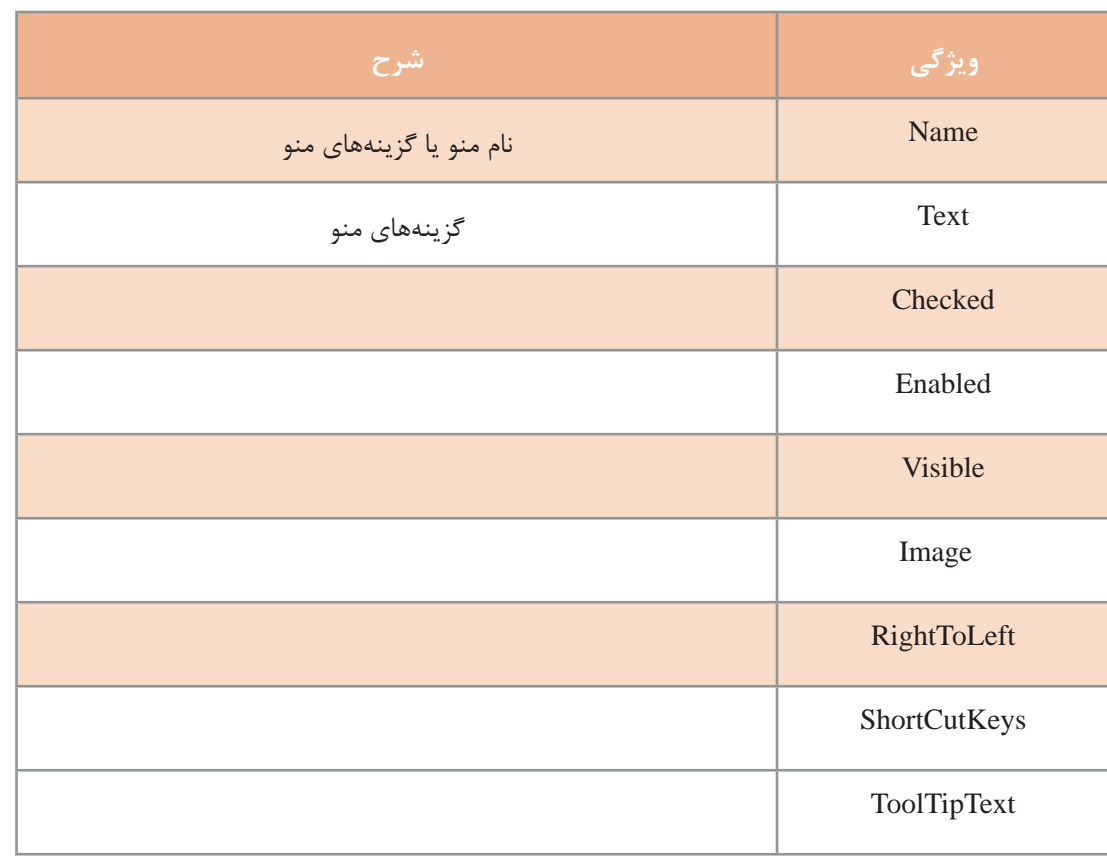

پس از طراحی منوها، برای تعاملی کردن برنامه باید برای رویدادهای مختلف کنترل منو و گزینههای آن کدنویسی کرد. یکی از رویدادهای کاربردی منوها، رویداد Click است.

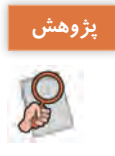

بررسی کنید که چه رویدادهای دیگری برای منو استفاده میشود و کاربرد آنها چیست؟

# **كارگاه 8 رویداد برای گزینههای منو**

میخواهیم ویرایشگری ایجاد کنیم که از طریق گزینههای منو، رنگ زمینه متن و قلم نوشته، تغییر کند. **1 پروژۀ ویندوزی به نام TextEditor ایجاد کنید. 2 فرم برنامه را طراحی کنید.** .<br>نالت بندی توشته یک کادرمتن با نام txtPaper به فرم اضافه کنید و  $Ctrl + C$ ناک ویژگی MultiLine آن را true کنید.  $\overline{4}$ رنگ زمینه سفيد یک کنترل MenuStrip به فرم اضافه کنید و منویی رنگ متن زرد همانند شکل 9 طراحی کنید.  $Ctrl + F$ فونت خروج از برنامه Ctrl+E **3 یک کادر محاورهای قلم )FontDialog )به**  رنگ متن مشكن **فرم اضافه کنید.**  $Ctrl + F$ فوثت قرمز خروج از برنامه Ctrl+E آس

**4 متد رویداد کلیک گزینۀ »پاک« را بنویسید.**

```
ویژگی Name گزینۀ »پاک« را mnuClear قرار دهید. روی این گزینه دابلکلیک کنید و کد زیر را بنویسید.
private void mnuClear_Click(object sender, EventArgs e)
```

```
} 
 txtPaper.Clear();
```

```
\}
```

```
عملکرد گزینه »پاک« چیست؟
                                      5 متد رویداد کلیک گزینههای »رنگ زمینه« را بنویسید.
                    روی گزینۀ »سفید« از زیر منوی »رنگ زمینه« دابلکلیک کنید و کد زیر را بنویسید.
private void mnuWhite_Click(object sender, EventArgs e)
} 
 txtPaper.BackColor = Color.White;
```
mnuWhite.Checked = true;

mnuYellow.Checked = false;

```
{
```
پس از اجرای برنامه، با کلیک روی گزینه »سفید« چه رخ میدهد؟ برای گزینه »زرد« از زیر منوی »رنگ زمینه«، همانند مرحله قبل، کدنویسی کنید.

**شکل 9 ـ برنامۀ قالببندی نوشته**

**6 متد رویداد کلیک گزینههای »رنگ متن« را بنویسید.** روی گزینه »مشکی« از منوی »رنگ متن«، دابلکلیک کنید و کد زیر را بنویسید. private void mnuBlack\_Click(object sender, EventArgs e) }  $txtPaper.ForeColor = Color.Black;$ mnuBlack.Checked = true:  $mnuRed.Checked = false$ :  $mnuBlue$ Checked = false: { برای گزینههای »قرمز« و »آبی« از زیر منوی »رنگ متن«، نیز، کد بنویسید. **7 متد رویداد کلیک گزینه »فونت« را بنویسید.** روی گزینه »فونت« دابلکلیک کنید. کد تغییر قلم کادرمتن txtPaper را با استفاده از کادر محاورهای 1fontDialog بنویسید. **8 برای گزینه »خروج از برنامه« کد مناسب، بنویسید.** برنامه را اجرا کنید. **منوی استاندارد** در بیشتر نرمافزارها مانند واژهپردازها یک استاندارد برای منوهای نرمافزار وجود دارد. در سیشارپ هم میتوان یک منوی استاندارد ایجاد کرد و بهدلخواه گزینههای منوی ایجادشده را با توجه به عملیات برنامۀ خود ویرایش کرد.

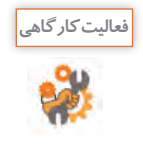

بعد از افزودن کنترل MenuStrip به فرم، روی آن راستکلیک کنید و گزینه Insert Standard Items را انتخاب کنید. در فرم برنامه چه مشاهده میکنید؟ منوی ایجادشده را بهدلخواه ویرایش و سفارشی کنید. آیا پس از اجرای برنامه و کلیک روی گزینهها، عملیاتی انجام میشود؟

**ارزشیابی مرحله 2**

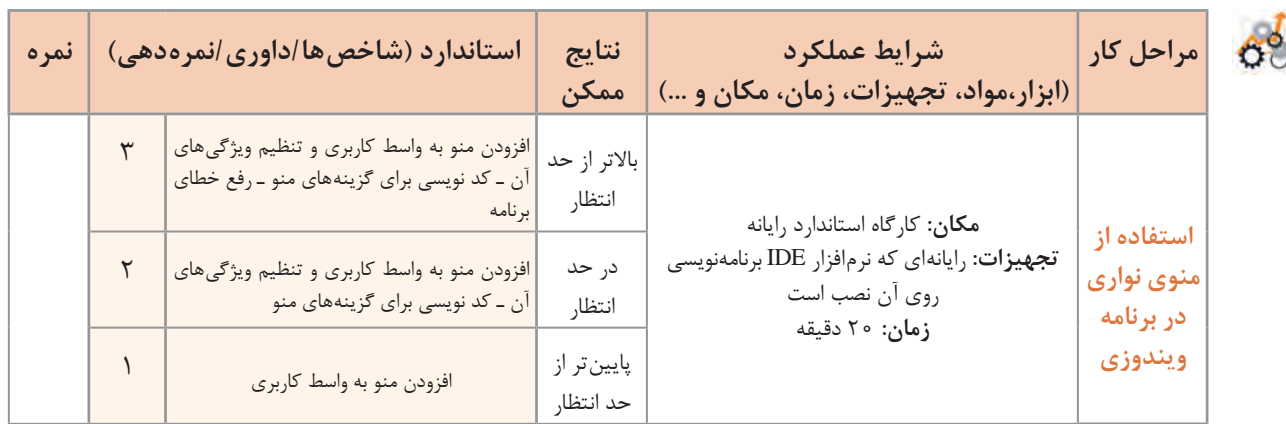

# **كارگاه 9 طراحی منوی زمینه**

برای تغییر Theme ویندوز چگونه عمل میکنید؟ برای مشاهده ویژگیهای سیستم )Properties System ) چگونه عمل میکنید؟ در سیستمعامل ویندوز و برخی از برنامههای کاربردی برای اجرای برخی عملیات، نظیر عملیات فوق نیازمند راستکلیک روی اشیاء مختلفی هستیم تا گزینهها بهصورت منو در اختیار کاربر قرار گیرد. میخواهیم برنامه کارگاه 8 را بهگونهای تغییر دهیم که با راستکلیک روی کادرمتن، منوی نوشته ظاهر شود و بتوان قالب نوشته را تغییر داد. **1 پروژه ویندوزی کارگاه 8 )TextEditor )را باز کنید. 2 یک کنترل منوی زمینه )ContextMenuStrip )از جعبهابزار به فرم اضافه کنید.** گزینههای منوی نوشته در کارگاه قبل را در منوی زمینه ایجاد کنید. **3 ویژگی ContextMenuStrip کنترل کادرمتن را 1contextMenuStrip قرار دهید.** برنامه را اجرا کنید و روی کنترل کادر متن راستکلیک کنید. چه چیزی مشاهده میکنید؟ برای اینکه با راستکلیک روی فرم همین منو نمایش داده شود، چگونه عمل میکنید؟ **4 برای رویداد کلیک گزینهها، کد بنویسید.** برنامه را اجرا کنید.

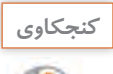

چه تفاوتی بین کنترل MenuStrip و ContextMenuStrip وجود دارد؟

**كارگاه 10 پروژه با منو**

میخواهیم پروژهای بنویسیم که در آن کشور ایران را به صورت مختصر و به کمک یک برنامه چندرسانهای شامل تصویر، صدا و متن معرفی کند. در این برنامه از منو برای دسترسی به عناصر چندرسانهای نظیر تصویر، صدا و متن استفاده شده است. تعریف گزینههای منو دلخواه و برعهده هنرجو است. عناصر استفاده شده در برنامه بهصورت نمونه است. هنرجو میتواند گزینههای منو را براساس جاذبههای فرهنگی و گردشگری شهر خود طراحی کند.

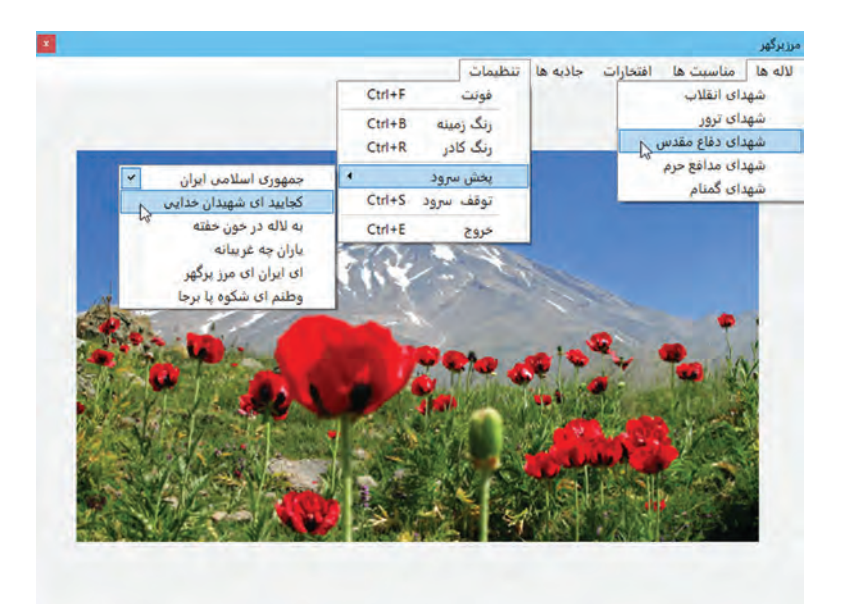

**شکل 10ـ فرم و منوی برنامۀ مرزپرگهر**

**1 پروژۀ ویندوزی به نام MyIran ایجاد کنید. 2 فرم پروژه را طراحی کنید )شکل 10(.** یک کنترل MenuStrip به فرم اضافه کنید و منوی آن را طراحی کنید. یک کنترل Panel به نام pnlPictures به فرم اضافه کنید. هشت کنترل جعبه تصویر به pnlPictures اضافه کنید و ویژگی Visible آن را false کنید. از چهار برچسب برای ایجاد کادر بین هشت تصویر روی pnlPictures استفاده کنید. یک برچسب به نام lblDescription برای توضیح مختصر موضوع، و یک برچسب به نام lblTitle برای عنوان موضوع اضافه کنید. به طور مثال با اجرای گزینه «شهدای دفاع مقدس» از گزینه «لالهها» شکل ۱۱ نمایش داده مے شود.

**3 متد رویداد کلیک گزینۀ » شهدای دفاع مقدس« را بنویسید.**

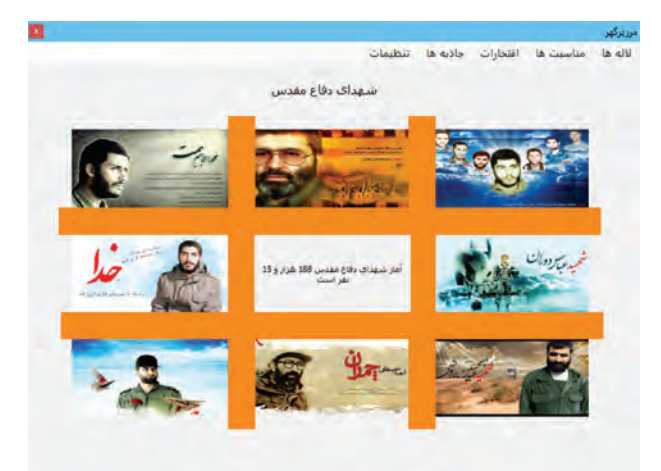

**شکل 11ـ تصاویر برخی از شهدای دفاع مقدس**

# روی گزینه شهدای دفاع مقدس، دابلکلیک کنید و کدهای زیر را بنویسید. private void mnuShohadaDefa Click(object sender, EventArgs e) } pic1.ImageLocation =  $@"images\hemmat.jpg"$ ;  $pic2. ImageLocation = @ "images\aviny.py:$  $pic3. ImageLocation = @ "images\mathcali, ipg";$  $pic4. ImageLocation = @ "images\hbox{hadi.jpg";}$  $pic5. ImageLocation = @ "images\dot{q}orani \dot{p}g"$ ;  $pic6. ImageLocation = @ "images\babaee.jpg";$ pic7.ImageLocation =  $@$ "images\chamran.jpg";  $pic 8. ImageLocation = @ "images\breve{brons i.jpg"$ ; PnlPictures. Visible = true:  $IblTitleText = "$ شهدای دفاع مقدس": ;"آمار شهدای دفاع مقدس 188 هزار و 15 نفر است" = Text.lblDescription

```
{
```
قطعه کدی به برنامه اضافه کنید تا با کلیک روی هر تصویر اطالعاتی مربوط به آن در ToolTip نمایش داده شود.

برای نمایش تصاویر در برنامه باید از آدرس نسبی استفاده کنید. تمام تصاویر مورد نیاز برنامه را در پوشهای به نام images در پوشه Debug پروژه برنامه قرار دهید.

عملکرد عالمت @ قبل از مسیر پرونده چیست؟ **كنجكاوي**

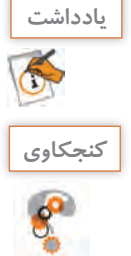

**4 متد رویداد کلیک گزینه »سرود جمهوری اسالمی« را بنویسید.** برای پخش سرود روی گزینه »سرود جمهوری اسالمی« دابلکلیک کنید و کد زیر را بنویسید. پوشه Sounds شامل سرودهای برنامه است.

private void mnuSorood1\_Click(object sender, EventArgs e)

```
}
```
System.Media.SoundPlayer player; player = new System.Media.SoundPlayer(@"sounds\Sorod.way");  $player$ *Play* $()$ ;  $mnuSorood1.Checked = true;$ mnuSorood2.Checked = false; mnuSorood3.Checked = false;  $mnuSorood4.Checked = false$ ; mnuSorood5.Checked = false; mnuSorood6.Checked = false;

}

برای پخش صدا از کلاس SoundPlayer استفاده میکنیم که فقط صداهای با قالب wav را پخش میکند. متد Play این کلاس، صدا ,ا پخش مے کند. **5** برنامۀ نمایش تصاویر شهدای مدافع حرم را همانند شکل تغییر دهید. **6** با حرکت ماوس روی تصویر شهید، توضیحی از ویژگیهای شهید در پایین تصویر نمایش داده شود. **7** قابلیتی به برنامه اضافه کنید تا با کلیک روی هر تصویر، تصویر در اندازۀ بزرگتر نمایش داده شود.

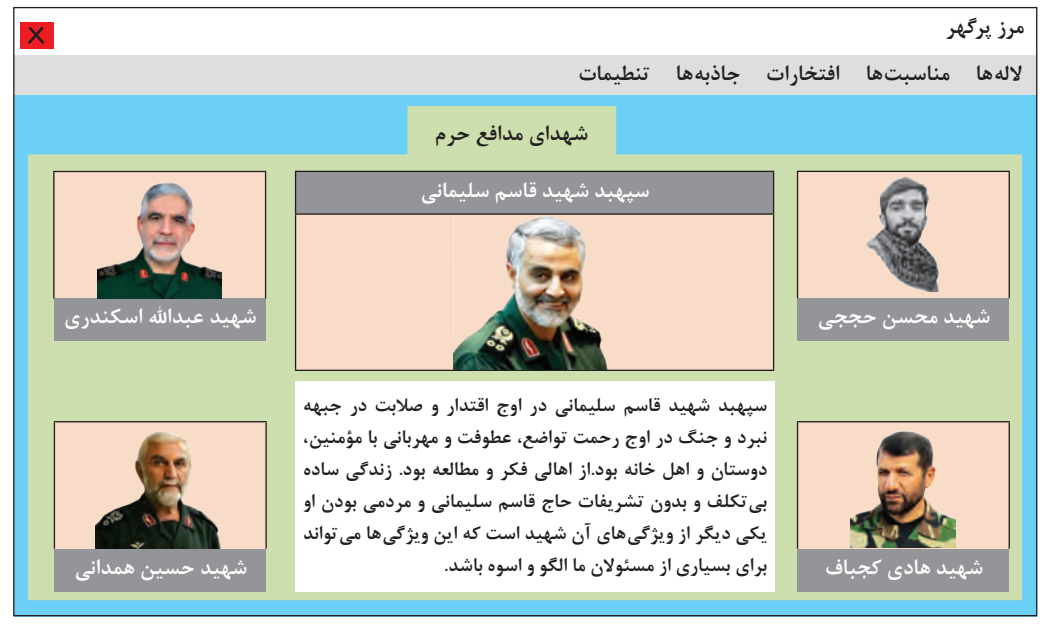

**ارزشیابی مرحله 3**

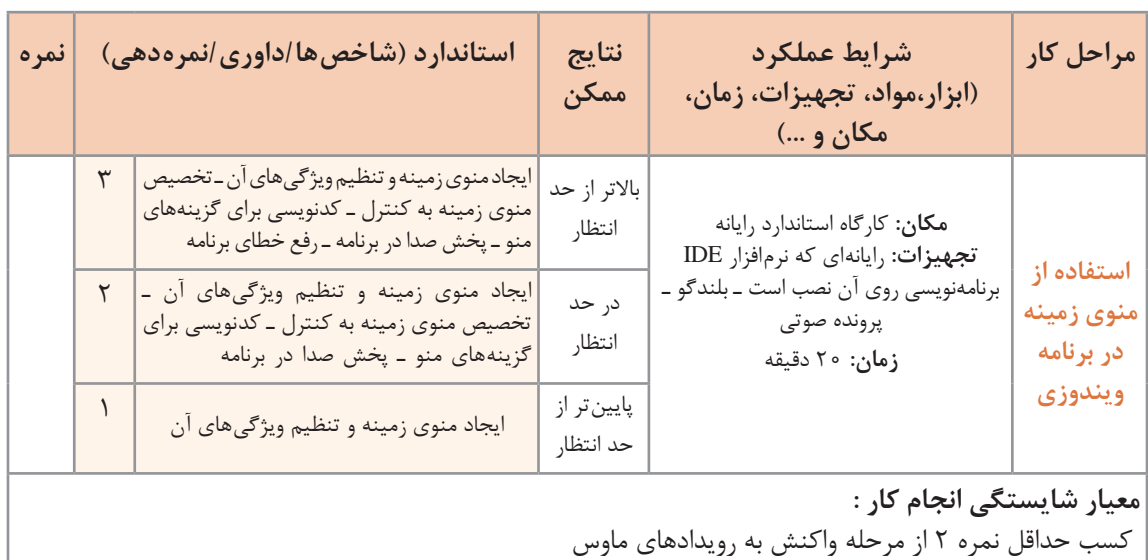

کسب حداقل نمره 2 از بخش شایستگیهای غیر فنی، ایمنی، بهداشت، توجهات زیست محیطی و نگرش

کسب حداقل میانگین 2 از مراحل کار

### **جدول ارزشیابی پایانی**

#### **شرح کار:**

**1** واکنش به رویدادهای ماوس

**2** استفاده از منوی نواری در برنامههای ویندوزی

**3** استفاده از منوی زمینه در برنامههای ویندوزی

#### **استاندارد عملکرد:**

با استفاده از دانش چگونگی عملکرد منوها و رویدادهای ماوس، برای برنامه فرم طراحی کرده، کد برنامه را بنویسد.

#### **شاخصها:**

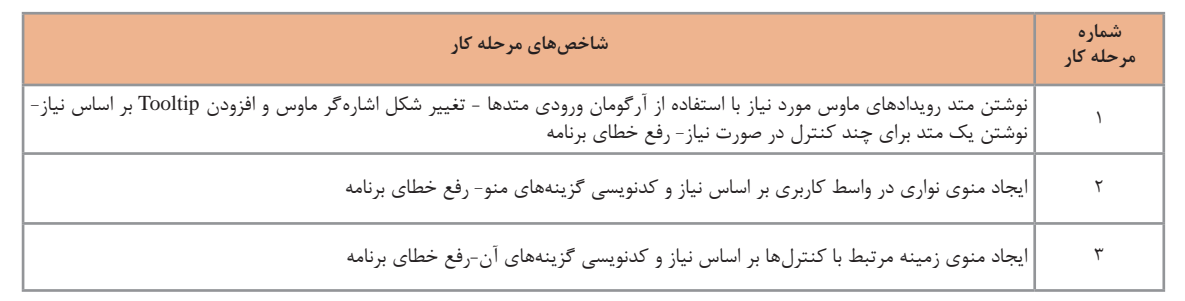

#### **شرایط انجام کار و ابزار و تجهیزات:**

**مکان:** کارگاه رایانه مطابق استاندارد تجهیزات هنرستانها

**تجهیزات:** رایانهای که نرمافزار IDE برنامهنویسی روی آن نصب است ـ بلندگو ـ پرونده صوتی

**زمان:** 60 دقیقه )واکنش به رویدادهای ماوس 20 دقیقه ـ استفاده از منوی نواری در برنامههای ویندوزی 20 دقیقه ـ استفاده از منوی زمینه در برنامههای ویندوزی 20 دقیقه(

#### **معیار شایستگی:**

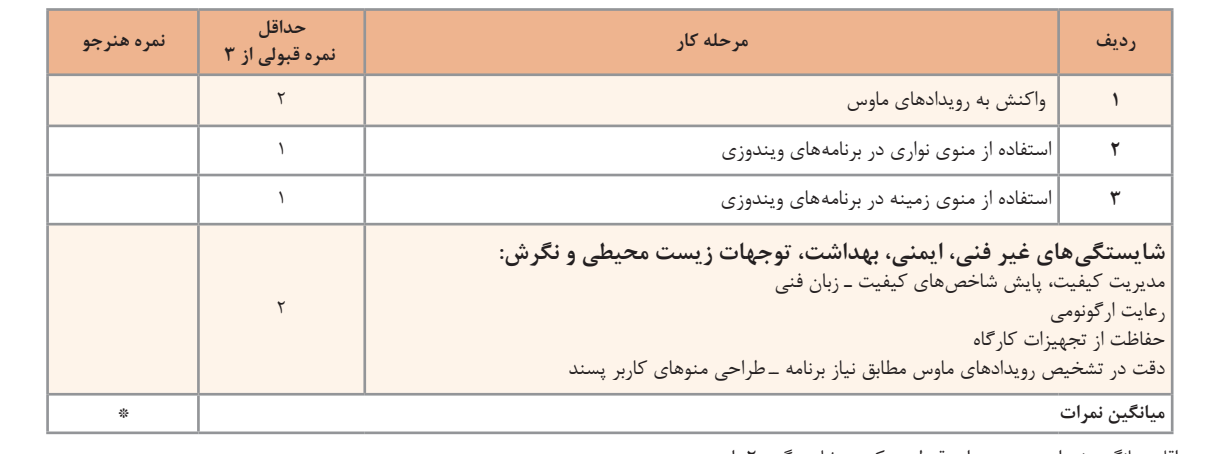

\* حداقل میانگین نمرات هنرجو برای قبولی و کسب شایستگی، 2 است.

# **واحد یادگیری 8**

 **شایستگی کار با صفحهکلید**

**آیا تا به حال پی برده اید**

- چگونه میتوان کلید فشرده شده را در برنامه تشخیص داد؟
	- چگونه برنامه با استفاده از صفحه کلید مدیریت میشود؟
- چگونه میتوان در یک متن عملیات "جستوجو"، "جایگزینی" ،"حذف" و "ویرایش" را انجام داد؟

هدف از این واحد شایستگی استفاده از صفحهکلید و کالس آماده String در برنامههای ویندوزی است.

# **استاندارد عملکرد**

 با استفاده از دانش رویدادهای صفحه کلید، برای واکنش کنترلها نسبت به رویدادهای صفحه کلید، برنامه بنویسید.

**عملکرد صفحهکلید در ویندوز**  یکی از مهمترین دستگاههای ورود داده به رایانه، صفحهکلید است. برای ورود اطالعات به برنامه و کنترل برنامهها از صفحهکلید استفاده میشود. برای شناخت بهتر عملکرد صفحهکلید به پرسشهای زیر پاسخ دهید. در نرمافزار Word برای تایپ واژگان و قالببندی آنها چگونه از صفحهکلید استفاده میکنید؟ اگر رایانه دستگاه ماوس نداشته باشد چگونه در سیستمعامل ویندوز یک پنجره را میبندید؟ چرا در بعضی از صفحهکلیدها، رنگ برخی از کلیدها متفاوت است؟

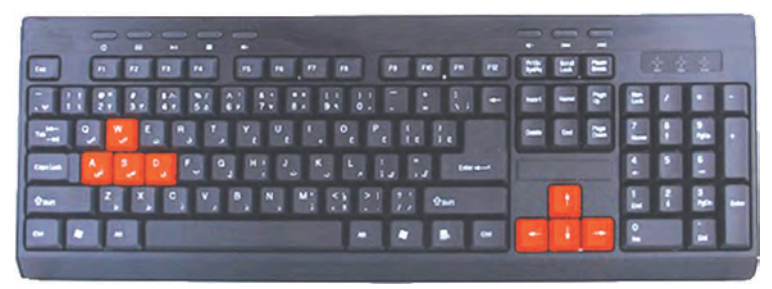

نرمافزار Notepad را اجرا کنید. با فشردن کلیدهای زیر چه چیزی نمایش داده میشود؟

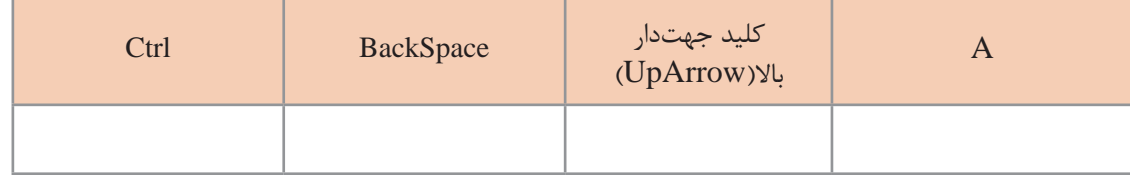

کلیدهای تحریری، کلیدهایی هستند که با فشردن آنها نویسههای چاپ شدنی )Characters Printable ) روی صفحه نمایش ظاهر میشوند. کلیدهایی که با فشردن آنها عالمتی روی صفحه ظاهر نمیشود، کلیدهای غیرتحریری هستند.

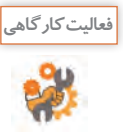

با فشردن کلیدهای زیر چه نوع نویسهای ایجاد میشود؟

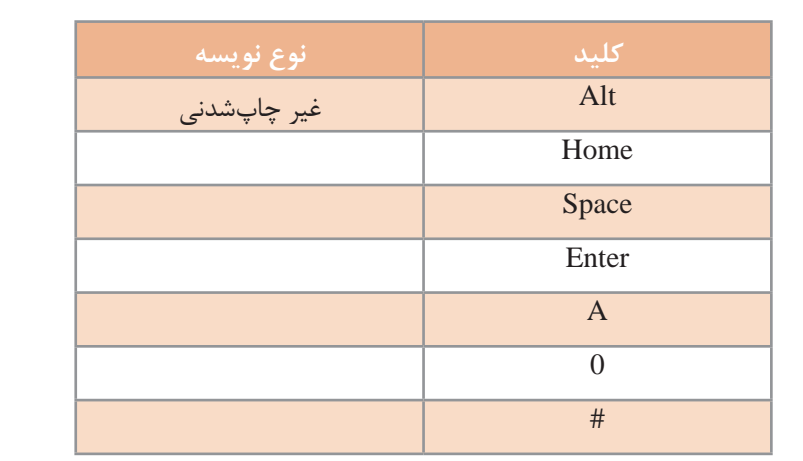

**كارگاه 1 رویدادهای صفحهکلید برای فرم**

میخواهیم برنامهای بنویسیم که با نگهداشتن و رها کردن کلید دلخواه، رنگ فرم تغییر کند. کنترل فرم دارای سه رویداد صفحهکلید است که در شکل 12 با کادر مستطیل قرمز مشخصشده است. با کلیک روی هر رویداد، شرح آن در پایین پنجره نمایش داده میشود.

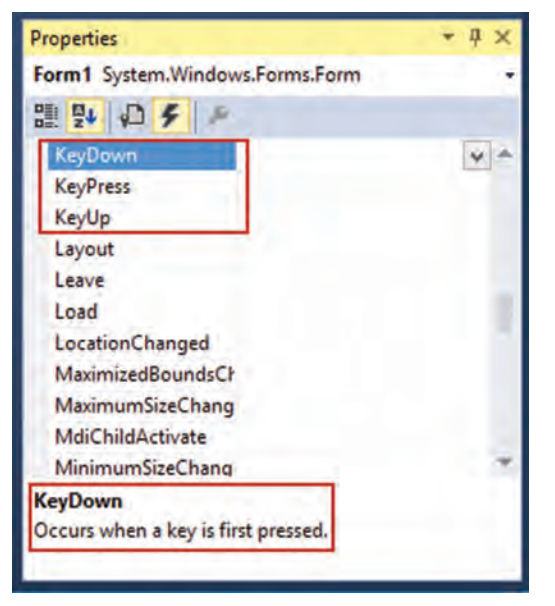

**شکل 12ـ رویدادهای صفحهکلید**

شرح رویدادهای صفحهکلید در جدول5 آمده است. جدول را تکمیل کنید.

**جدول 5 ـ رویدادهای صفحهکلید**

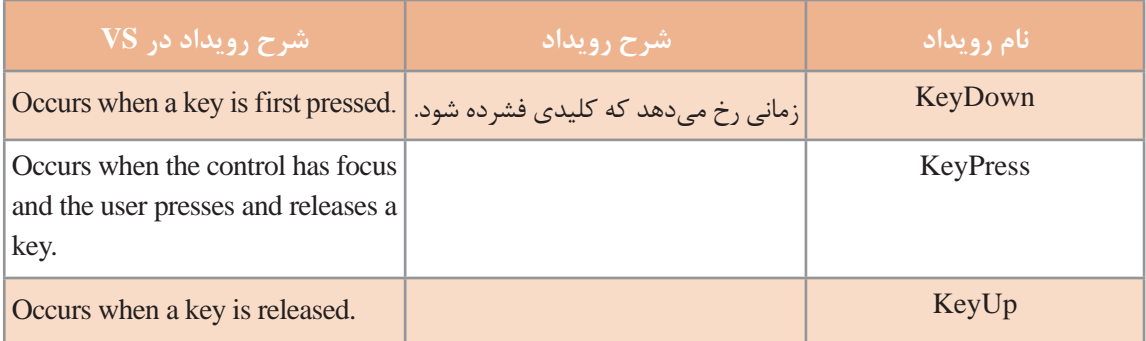

**1 پروژۀ ویندوزی به نام 1KeyBoardEvent ایجاد کنید.**

**2 متد رویداد KeyDown فرم را بنویسید.**

با راستکلیک روی فرم، پنجرۀ ویژگیهای فرم را انتخاب کنید. از پنجره ویژگیهای)Properties )فرم، نماد )Events )را انتخاب کنید )شکل 12(.

```
روی رویداد KeyDown، دابلکلیک کنید. برای متد رویداد KeyDown _ 1Form، کد زیر را بنویسید.
 private void Form1_KeyDown(object sender, KeyEventArgs e)
} 
   this.BackColor = Color.Red;
{ 
                                 برنامه را اجرا کنید. کلیدی را به دلخواه فشار دهید. چه اتفاقی میافتد؟
                      3 در متد رویداد KeyUp_ 1Form کدی بنویسید که رنگ زمینۀ فرم را آبی کند.
private void Form1_KeyUp(object sender, KeyEventArgs e)
} 
\left\{ \right.
```
برنامه را اجرا کنید. کلیدی را به دلخواه فشار دهید. چه اتفاقی میافتد؟

**كارگاه 2 ترتیب رخداد رویدادهای صفحه کلید**

```
میخواهیم برنامهای بنویسیم که با فشردن انواع کلیدها و رخ دادن هر رویداد، نام رویداد به برچسب اضافه شود. 
                                      هدف از این برنامه بررسی عملکرد سه رویداد صفحهکلید است.
                                      1 پروژۀ ویندوزی به نام 2KeyboardEvent ایجاد کنید.
                    2 یک برچسب )Label )به فرم اضافه کنید و ویژگی Text آن را خالی کنید.
3 متد رویدادهای KeyDown_Form و KeyPress_Form و KeyUp_Form را ایجاد کنید و 
                                                                     کدهای زیر را بنویسید.
private void Form1_KeyDown(object sender, KeyEventArgs e)
\{label1.Text= "KeyDown_";
{
private void Form1_KeyPress(object sender, KeyPressEventArgs e)
}
  label1.Text+="KeyPress_";
{
private void Form1_KeyUp(object sender, KeyEventArgs e)
}
 label1.Text<sub>+</sub> "KeyUp_";
\left\{ \right.
```
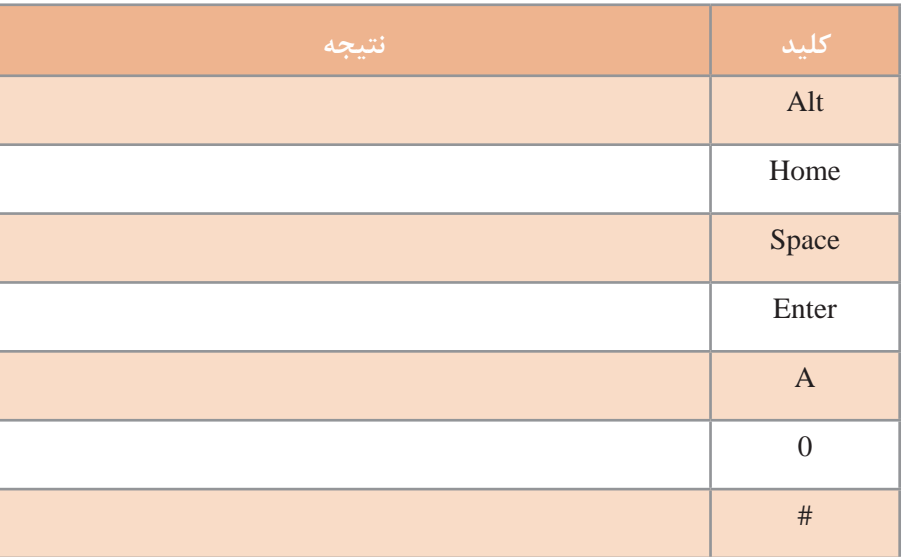

# **4 برنامه را اجرا کرده، کلیدهای زیر را وارد کنید و نتیجه را در جدول زیر بنویسید.**

نتیجه حاصل از ورود نویسههای چاپشدنی و غیرچاپشدنی چیست؟ رویداد KeyDown و KeyUp نسبت به فشردن همه کلیدهای صفحهکلید واکنش نشان میدهند ولی رویداد KeyPress فقط به فشردن کلیدهای چاپشدنی و برخی از کلیدهای غیرچاپشدنی)مثل BackSpace و ESC )واکنش نشان میدهد.

با کمک همگروهی خود، متن زیر را برای آشنایی بهتر با رویدادهای صفحهکلید، ترجمه کنید. The KeyPress event is not raised by non-character keys other than space and backspace; however, the non-character keys do raise the KeyDown and KeyUp events.

Character keys include letters, numbers, punctuation, the Space bar, and the following non- printing characters: Tab, Enter, Return, Delete (or Backspace), Clear and Esc (Escape).

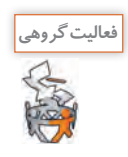

**كارگاه 3 رویداد** KeyDown **و** KeyUp

```
میخواهیم یک برنامه پرتاب توپ بنویسیم. در این برنامه با نگهداشتن هر کلید دلخواه، توپ به سمت باال پرتاب 
                                       میشود و با رها کردن کلید، توپ به سمت پایین سقوط میکند.
                                                 1 پروژه ویندوزی به نام ShootBall ایجاد کنید.
                            2 یک کنترل کادر تصویر با نام picBall به فرم اضافه کنید)شکل 13(.
                                       3 یک زمانسنج )Timer )با نام 1timer به فرم اضافه کنید. 
                                                    مقدار ویژگی Interval آن را برابر با 10 قرار دهید.
```
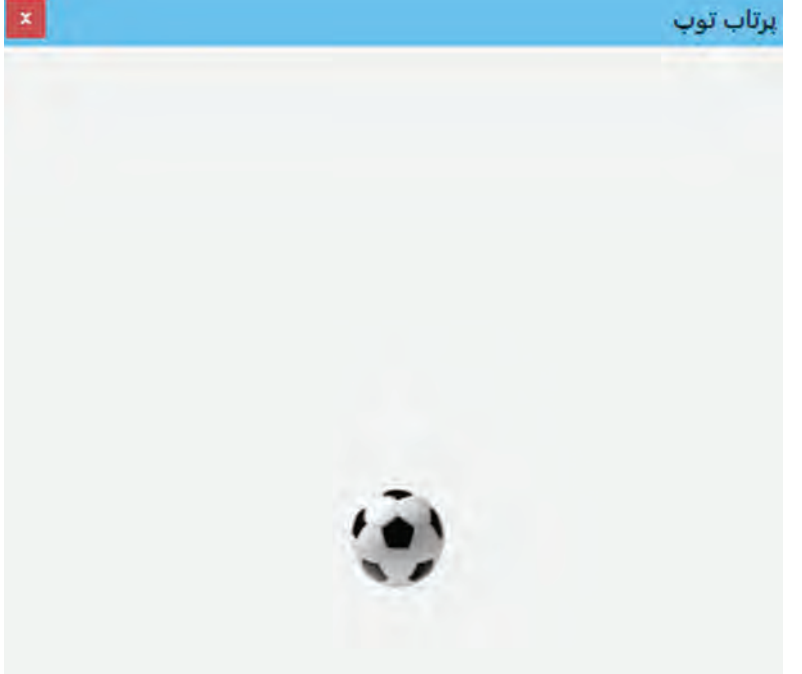

**شکل 13ـ برنامۀ پرتاب توپ**

**4 متغیر منطقی isUp را برای تشخیص باال رفتن یا پایین آمدن توپ در بخش کالس فرم اعالن کنید.** public partial class Form1 : Form } bool isUp; **5 متد رویداد KeyDown\_1Form را با کدهای زیر ایجاد کنید.** private void Form1\_KeyDown(object sender, KeyEventArgs e) }  $isUp = true;$  $time1$ . Enabled =  $true$ ; { عملکرد متد رویداد KeyDown\_1Form چیست؟

```
6 متد رویداد KeyUp_1Form را با کدهای زیر ایجاد کنید.
private void Form1_KeyUp(object sender, KeyEventArgs e)
\{isUp = false;}
       7 با دابلکلیک روی زمانسنج متد رویداد Tick_1timer را بهصورت زیر ایجاد کنید.
private void timer 1_Tick(object sender, EventArgs e)
}
 if (isUp)
  picBall.Top = 5;else
  picBall.Top += 5;
{
                                                        عملکرد 1timer در این برنامه چیست؟
```
برنامه را اجرا کنید. یک کلید دلخواه را نگهدارید. چه اتفاقی میافتد؟ کلید را رها کنید. چه اتفاقی میافتد؟ **8 برنامه را طوری تغییر دهید که توپ پس از رها کردن کلید در جایگاه اولیهاش متوقف شود.** 

**كارگاه 4 آرگومان** e **در رویداد** KeyDown **و** KeyPress

متد رویدادهای صفحهکلید دارای دو آرگومان است. تفاوت عملکرد رویدادها با آرگومان e مشخص میشود. private void Form1\_KeyDown(object sender, KeyEventArgs e)

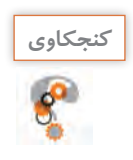

آیا نوع آرگومان e در رویداد KeyDown و KeyPress یکسان است و ویژگیهای یکسانی دارد؟

میخواهیم برنامهای بنویسیم که وقتی کلیدی زده میشود، کد اسکی آن نمایش داده شود.

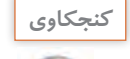

کد اسکی(ASCII code) چیست؟

**1 پروژۀ ویندوزی به نام AsciiCode ایجاد کنید. 2 فرم برنامه را طراحی کنید )شکل 14(.**

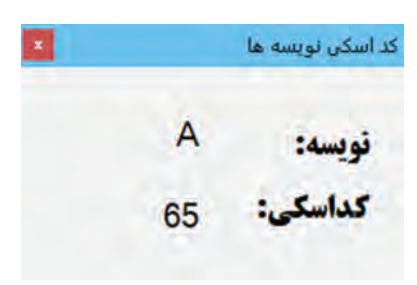

**پودمان چهارم: توسعۀ واسط گرافیکی**

**شکل 14ـ برنامۀ کد اسکی نویسهها**

یک کنترل برچسب بانام lblCode برای کد کلید به فرم اضافه کنید. یک کنترل برچسب بانام lblCharacter برای نام نویسه به فرم اضافه کنید. **3 متد رویداد KeyDown\_1Form را با کدهای زیر ایجاد کنید.** private void Form1\_KeyDown(object sender, KeyEventArgs e)

 $\{$ 

 $lblCharacter.Text = e.KeyCode.ToString()$ ;

 $lblcode.Text = e.KeyValue.ToString()$ ;

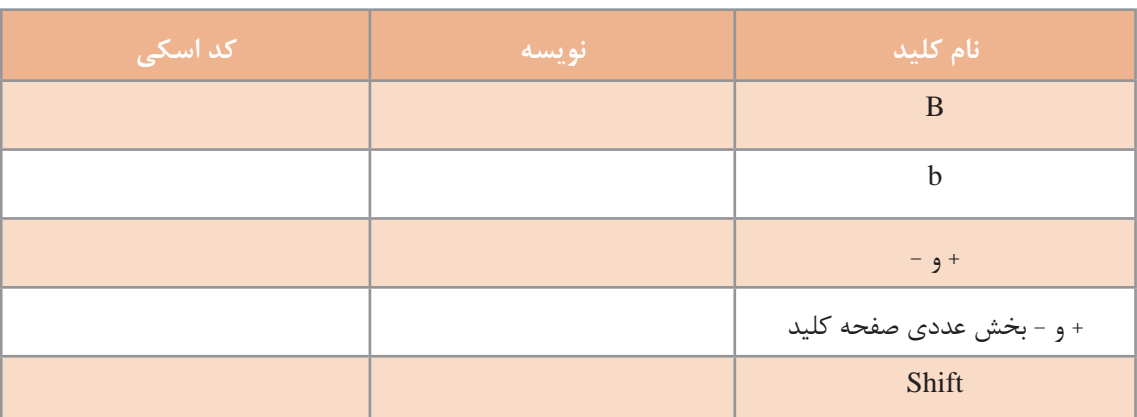

**4 برنامه را اجرا کرده، کلیدهای زیر را فشار دهید و نتایج را در جدول بنویسید.**

آیا در این برنامه، نتیجه برای حروف کوچک و بزرگ یکسان است؟

آیا رویداد KeyDown و KeyUp برای تشخیص حروف الفبای کوچک و بزرگ مناسب است؟ کدام ویژگی آرگومان e کد اسکی نویسه را مشخص میکند؟ **5 ویژگی KeyData را برای مرحله ،3 آزمایش کنید.**

کد متد رویداد KeyDown را تغییر دهید تا بهجای نمایش مقدار KeyCode ، مقدار KeyData را نمایش دهد.

> برنامه را اجرا کرده، کلیدهای جدول مرحله 4 را فشار دهید و نتایج را در جدول دیگری بنویسید. جدول مرحله 4 و 5 را با هم مقایسه کنید. **6 کد اسکی نویسهها را با استفاده از رویداد KeyPress نمایش دهید.** کدهای متد رویداد KeyDown\_1Form را حذف کنید.

متد رویداد Form1\_KeyPress را با کدهای زیر ایجاد کنید.

private void Form1\_KeyPress(object sender, KeyPressEventArgs e)

}

 $lblCharacter.Text = e.KeyChar.ToString();$ 

 $\int$ int code = (int)e.KeyChar;

 $lbICode. Text = code. ToString$ ;

{

برای شناسایی کلید فشرده شده در رویداد KeyPress از چه ویژگی استفاده کردیم؟ نوع دادۀ آن چیست؟

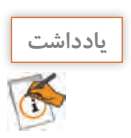

برای تعیین کد اسکی یک دادۀ نویسهای، تبدیل نوع از char به int انجام میشود.

**7 جدول مرحله 4 را با توجه به برنامه جدید، تکمیل کنید.** آیا رویداد KeyPress برای تشخیص حروف الفبای کوچک و بزرگ مناسب است؟ آیا کد کلیدهای Shift و جهتدار نمایش داده میشود؟

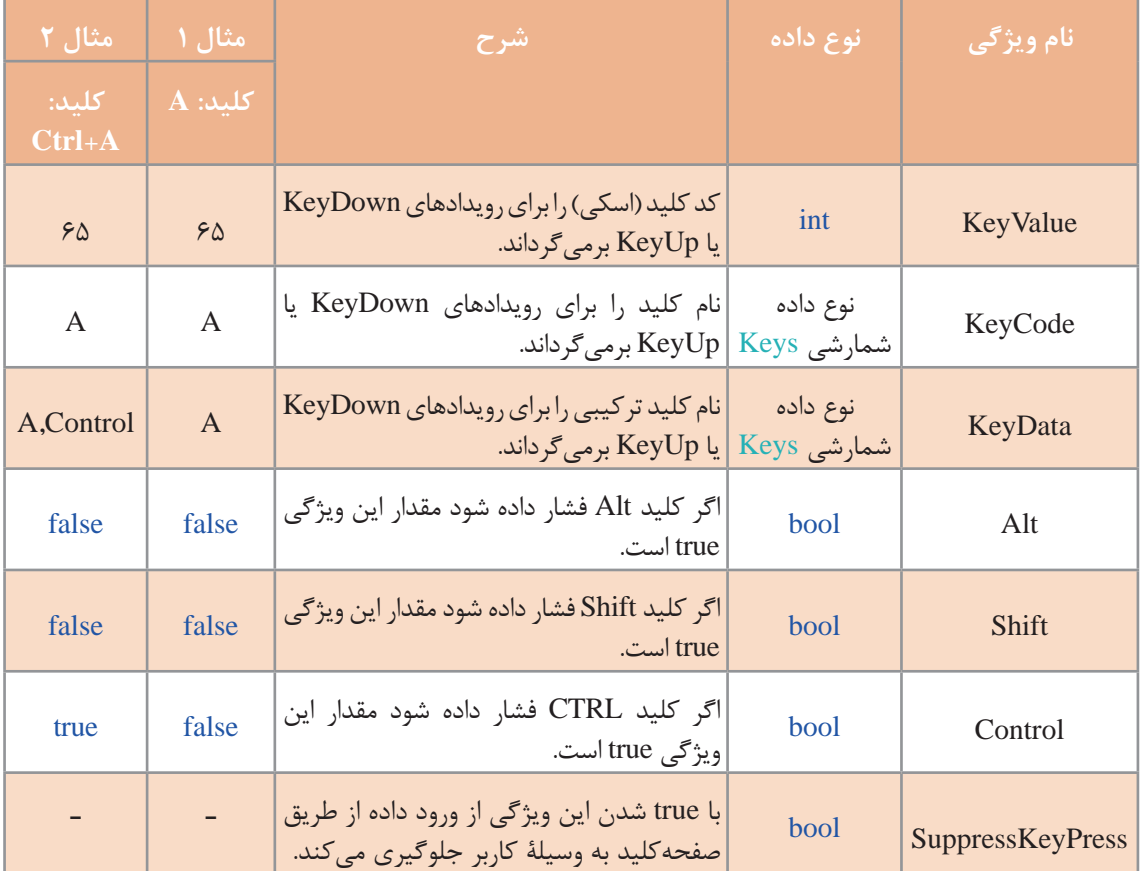

# **جدول 6ـ ویژگی آرگومان e در رویداد KeyDown**

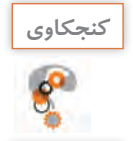

مشابه جدول 6 ویژگیهای آرگومان e در رویداد KeyPress را بنویسید.

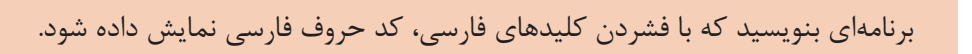

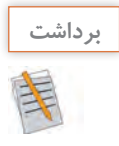

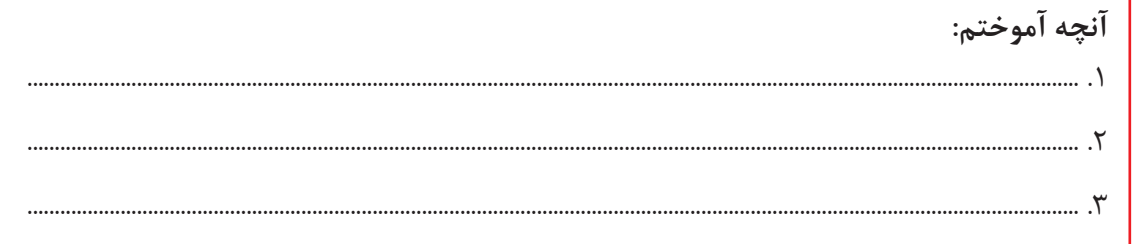

**جدول ارزشیابی شایستگیهای غیرفنی، ایمنی و بهداشت و توجهات زیست محیطی**

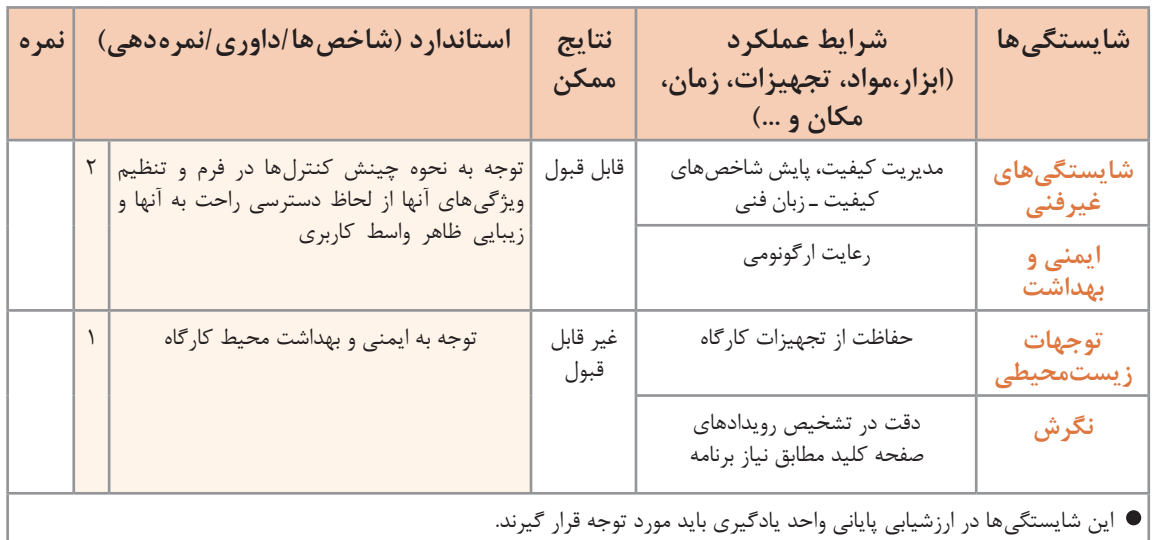

# **ارزشیابی مرحله 1**

**مراحل کار شرایط عملکرد )ابزار،مواد، تجهیزات، زمان، مکان و ...( نتایج ممکن استاندارد )شاخصها/داوری/نمره دهی( نمره واکنش به یک کلید صفحه کلید مکان:** کارگاه استاندارد رایانه **تجهیزات:** رایانهای که نرمافزار IDE برنامهنویسی روی آن نصب است **زمان:** 15 دقیقه باالتر از حد انتظار تعیین رویدادهای مورد نیاز ـ ایجاد متد رویدادهای صفحه کلید ـ نوشتن کد متد رویدادهای صفحه کلید با استفاده از آرگومانهای متدها ـ رفع خطای برنامه  $\mathbf r$ در حد انتظار تعیین رویدادهای صفحه کلید مورد نیاز ـ ایجاد متد 2 رویدادهای صفحه کلید ـ نوشتن کد متد رویدادهای صفحه کلید با استفاده از آرگومانهای متدها پایینتر از ایجاد متد رویدادهای صفحه کلید 1 حد انتظار

 $\sigma^{\rm d}$ 

**كارگاه 5 واکنش برنامه به فشردن کلیدهای ترکیبی**

میخواهیم برنامهای بنویسیم که با فشردن کلید ترکیبی Ctrl و جمع، تصویر بزرگتر و با فشردن کلید ترکیبی Ctrl و تفریق، تصویر کوچکتر شود. **1 پروژۀ ویندوزی به نام ZoomPicture ایجاد کنید.**

**2 یک کادر تصویر با ویژگیهای زیر به فرم اضافه کنید.**

ـ اعداد 187 و 189 کد اسکی چه کلیدهایی هستند؟ ـ عملکرد متد رویداد KeyDown\_1Form چیست؟

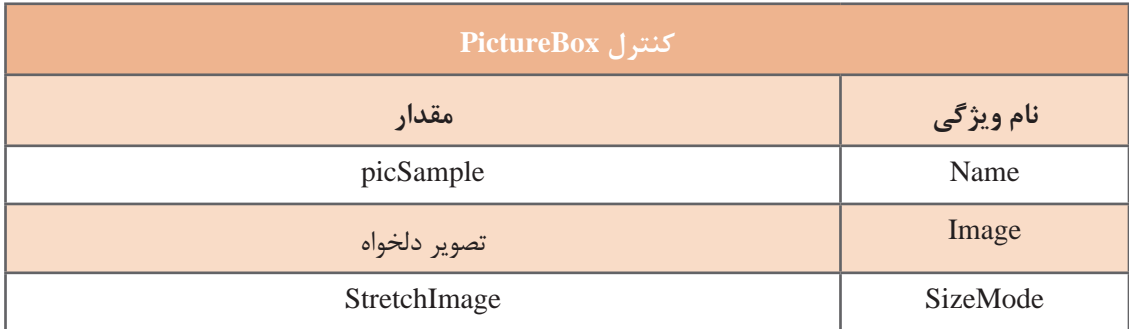

**3 متد رویداد KeyDown\_1Form را ایجاد کنید وکدهای زیر را بنویسید.**

```
private void Form1_KeyDown(object sender, KeyEventArgs e)
\{double ratio= (double) picSample.Width / picSample.Height;
 if(e.Control)
} 
  if (e.KeyValue = 187)picSample.Height += 5;
  else if (e.KeyValue=189)picSample.Height - = 5;
   picSample. Width = (int)( ratio * picSample. Height);\left\{\right\}}
                                ـ متغیر ratio چه مقداری میگیرد و علت استفاده از آن چیست؟
```
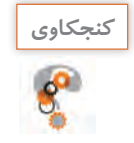

**4 برنامه را طوری تغییر دهید که با کلیدهای + و – در قسمت عددی صفحهکلید هم، تصویر بزرگ و کوچک شود. 5 برنامه را طوری تغییر دهید که با تغییر اندازه تصویر، کادرتصویر در وسط فرم قرار گیرد. 6 برنامه را طوری تغییر دهید که با تغییر اندازۀ تصویر، ارتفاع تصویر حداکثر 300 و حداقل 50 پیکسل شود.**

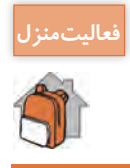

برنامه کارگاه 5 را با استفاده از ویژگی KeyData بنویسید. **فعاليتمنزل**

**رویدادهای صفحهکلید برای کنترلهای دیگر**

اگر به پنجره ویژگیهای برخی از کنترلها نظیر کادرمتن )TextBox )نگاه کنید، رویدادهای صفحهکلید برای این کنترلها هم وجود دارد. زمانی یک کنترل به رویدادهای صفحهکلید واکنش نشان میدهد که فوکوس روی کنترل باشد.

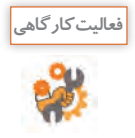

چند کنترل در جعبه ابزار بیابید که به رویدادهای صفحهکلید واکنش نشان میدهند.

# **كارگاه 6 فوکوس)Focus )**

**1 به پروژه ویندوزی کارگاه ،4 یک کادرمتن و یک دکمه اضافه کنید. 2 برنامه را اجرا کنید )شکل الف(.**

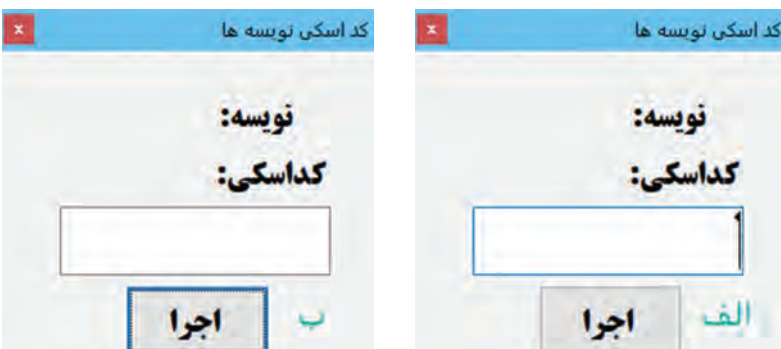

در شکل »الف« میگوییم فوکوس برنامه روی کنترل کادرمتن است و در شکل »ب« فوکوس برنامه روی کنترل دکمه است.

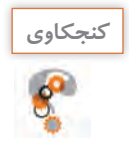

ـ اگر کلید حرفی را تایپ کنید، آیا متنی در کادرمتن نوشته میشود؟ ـ کلید Tab را فشار دهید. اگر کلید حرفی تایپ کنید متنی در کادرمتن نوشته میشود؟)شکل ب( ـ اگر کلیدی فشار دهید، آیا کد اسکی و نویسه نمایش داده میشوند؟ آیا رویداد KeyDown\_Form رخ میدهد؟

**3 برنامه را ببندید و ویژگی KeyPreview فرم را true کنید. 4 برنامه را دوباره اجرا کنید.** اگر کلیدی فشار دهید، آیا کد اسکی و نویسه نمایش داده میشوند؟ آیا رویداد KeyDown\_Form رخ مے دھد؟ اگر در یک برنامه فوکوس روی کنترلی باشد، برای اینکه فرم به رویدادهای صفحهکلید واکنش نشان دهد، ویژگی KeyPreview را true کنید.

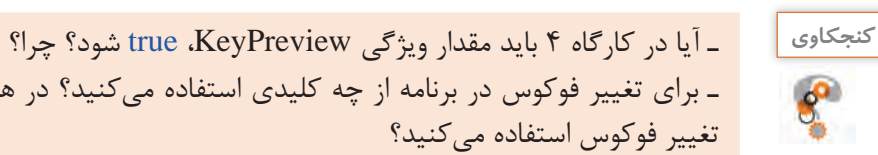

ـ برای تغییر فوکوس در برنامه از چه کلیدی استفاده میکنید؟ در هنگام برنامهنویسی از چه کدی برای

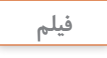

**فیلم شماره :11108 برنامه یافتن نویسه در صفحهکلید فیلم**

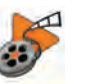

**فعالیت منزل**

پس از مشاهده فیلم، »برنامه یافتن نویسه در صفحهکلید« را بنویسید.

### **كارگاه ٧ استفاده از نوع داده شمارشی** Keys

در ویژگیهای آرگومان e جدول ۶، ویژگی KeyCode از نوع داده شمارشی Keys است. نوع دادۀ شمارشی Keys، مجموعهای شامل همه نویسههای صفحهکلید یعنی کلیدهای حروف الفبا،کلیدهای عددی،کلیدهای کنترلی،کلیدهای تابعی، کلیدهای هدایت و صفحه کلید عددی(Numeric KeyPad) است. میخواهیم برنامهای بنویسیم که با کلیدهای جهتدار)Keys Arrow)، یک سفینه را در فضای فرم در جهتهای

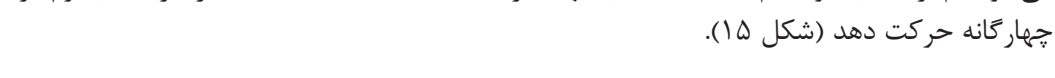

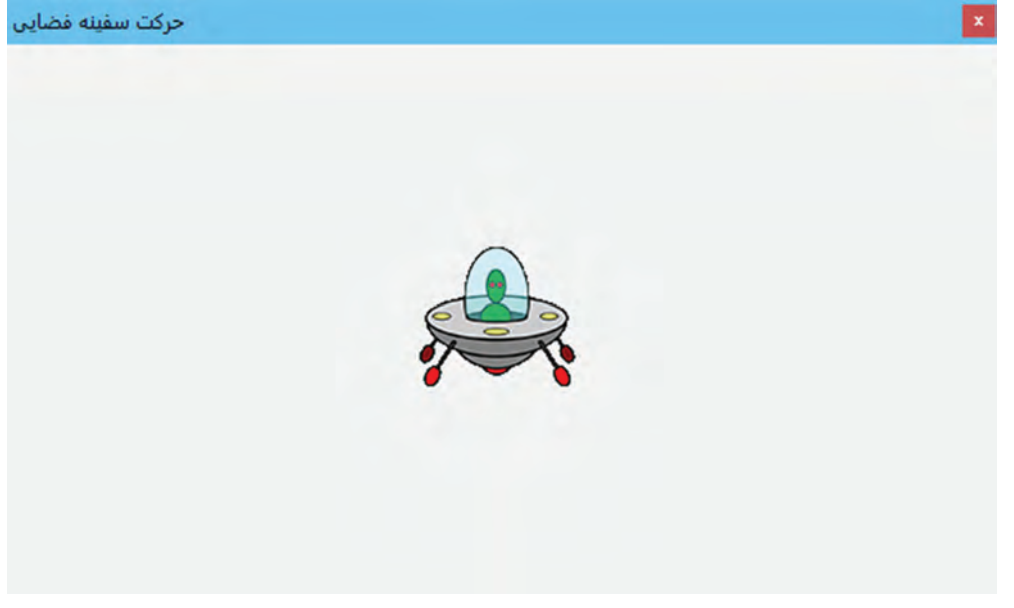

**شکل 15 ـ برنامۀ حرکت سفینۀ فضایی**

```
1 پروژۀ ویندوزی به نام MoveSpacecraft ایجاد کنید.
                 2 یک کنترل کادر تصویر با نام picSpacecraft به فرم اضافه کنید )شکل 15(.
                              3 متد رویداد KeyDown_1Form را با کدهای زیر ایجاد کنید.
private void Form1_KeyDown(object sender, KeyEventArgs e)
 } 
  switch(e.KeyCode)
 } 
    case Keys.Left:
     picSpacecraft.Left - = 5;
     break;
    case Keys.Right:
     picSpacecraft.Left += 5;
     break;
    case Keys.Up:
     picSpacecraft.Top = 5;
     break;
    case Keys.Down:
     picSpacecraft.Top += 5;break;
 }
 {
```
**4 کد را تغییر دهید تا سفینه عالوه بر کلیدهای جهتدار با فشار کلیدهای D ـ S ـ W ـ A هم حرکت کند.** برنامه را اجرا کنید. آیا ویژگی KeyPreview فرم، باید true شود؟ چرا؟

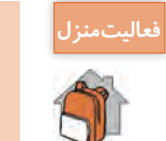

ـ در کارگاه 7 برنامه را تغییر دهید تا با فشردن کلیدهای جهتدار، سفینه بهصورت خودکار در همان جهت حرکت کند و با برخورد به دیوارۀ فرم در جهت خالف برگردد. از زمانسنج استفاده کنید. ـ برنامهای بنویسید که در آن پنجرۀ برنامه، با فشردن کلید ESC بسته شود.

**كارگاه ٨ رویداد** KeyDown **کنترل کادرمتن**

میخواهیم برنامهای بنویسیم که با فشردن کلید Enter، فوکوس از یک کادرمتن به کنترل بعدی منتقل شود. در برخی از برنامهها، فرم ورود داده شامل چندین کنترل کادرمتن است. معمولا در این برنامهها کاربر برای فوکوس روی کنترلها از کلیک کردن یا کلید Tab استفاده میکند. اما در برخی از برنامهها، کاربر میتواند با فشردن کلید Enter به کادرمتن بعدی برود.

**1 پروژۀ ویندوزی به نام FocusByEnter ایجاد کنید.** 

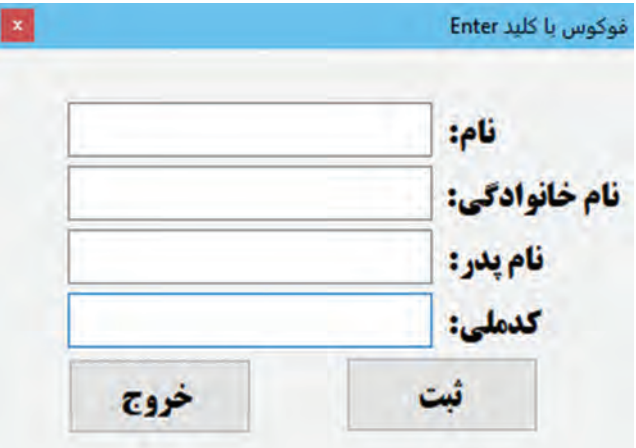

**شکل 16 ـ برنامۀ فوکوس با کلید Enter**

**2 فرم برنامه را طراحی کنید.** چهار کادر متن با ویژگیهای زیر به فرم اضافه کنید (شکل ۱۶). فوکوس روی کدام کنترل قرار دارد؟

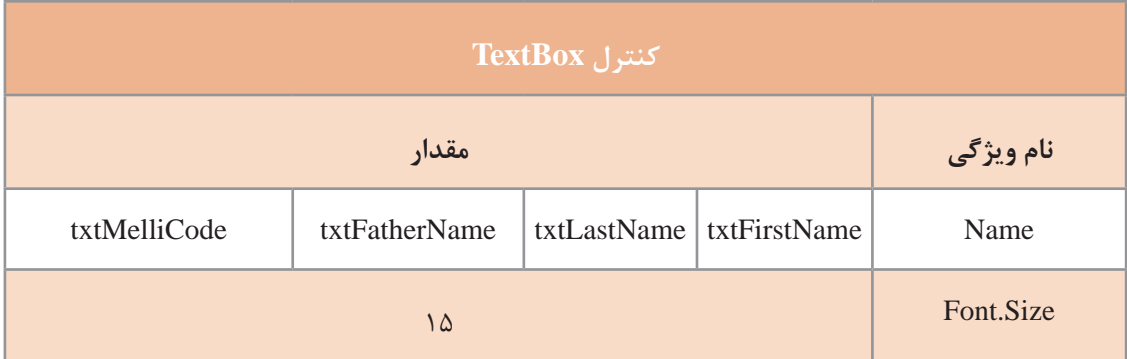

```
دو کنترل دکمه به فرم اضافه کنید.
                3 متد رویداد KeyDown برای کنترل txtFirstName با کدهای زیر ایجاد کنید.
private void txtFirstName_KeyDown(object sender, KeyEventArgs e)
} 
 if (e.KeyCode = <b>Keys</b>.Enter)txtLastName.Focus();
{
```
برای اینکه فوکوس روی کنترل قرارگیرد از متد Focus استفاده میکنیم.

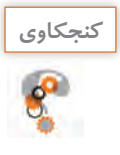

عملکرد متد رویداد KeyDown\_txtFirstName چیست؟

**4 متد رویداد KeyDown را برای کنترلهای کادرمتن دیگر هم بنویسید. 5 برنامه را اجرا کنید و با فشردن کلید Enter در کادرهای متن، برنامه را آزمایش کنید.** آخرین کنترلی که فوکوس دریافت می کند، کدام است؟

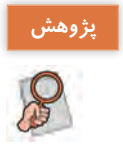

اگر بخواهیم با فوکوس روی هر کادرمتن رنگ زمینه آن تغییر کند و با از دست دادن فوکوس رنگ آن به حالت اول درآید، از چه رویدادهایی استفاده میکنیم؟

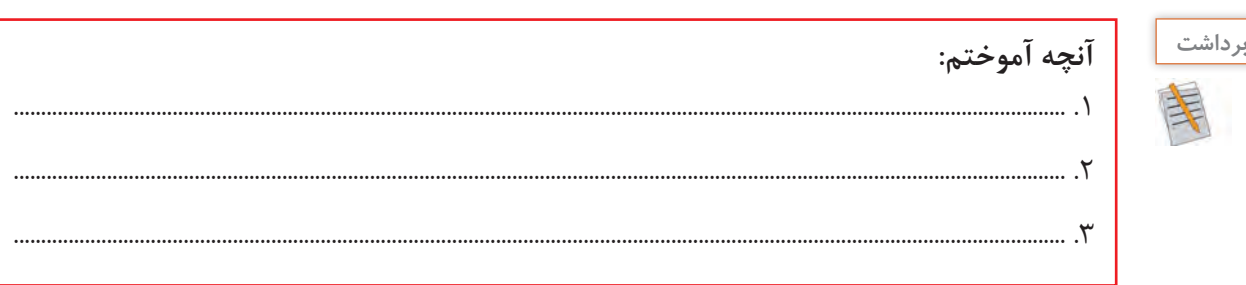

**نوع دادۀ نویسه)char )و متدهای آن**

متغیر نوع char میتواند فقط شامل یک نویسه باشد و بهصورت زیر اعالن میشود:

char ch =  $'A$ :

نوع داده char در سیشارپ دارای متدهایی است که نوع نویسه شامل رقم بودن، حرف کوچک بودن، حرف بزرگ بودن و ... را مشخص میکند.

**كارگاه 9 استفاده از متدهای نوع داده** char

می خواهیم برنامهای بنویسیم که هنگام ورود داده در کادرمتن، فقط کلیدهای ویژه مثلاً عددی عمل کند. برای نمونه در شکل 17 در کادرمتن مربوط به شماره دانشآموزی، فقط نویسههای رقمی پذیرفته شود.

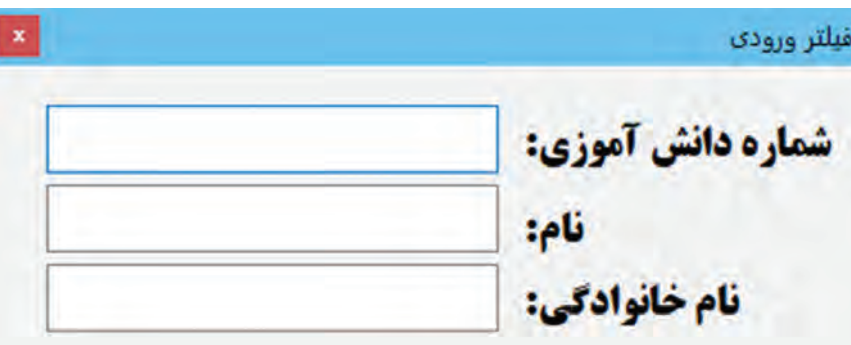

**شکل 17ـ برنامۀ فیلتر ورودی**

**1 پروژۀ ویندوزی به نام FilterInputData ایجاد کنید. 2 سه کادرمتن با ویژگیهای زیر به فرم اضافه کنید )شکل17(.**

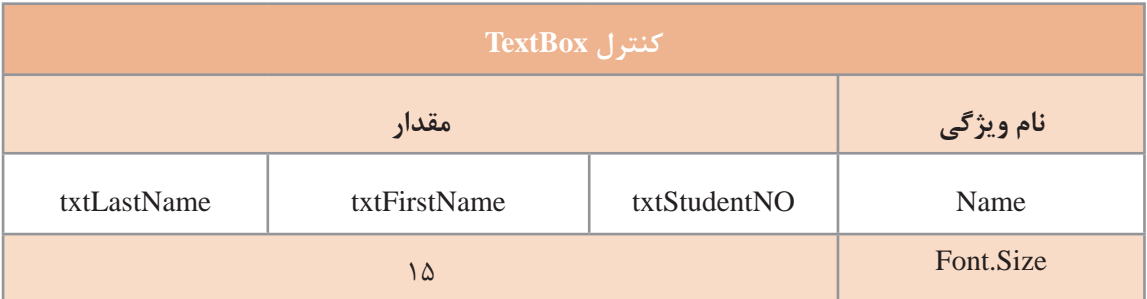

**3 متد رویداد KeyDown کنترل txtStudentNO را ایجاد کرده، کد زیر را بنویسید و برنامه را اجرا کنید.** private void txtStudentNO\_KeyDown(object sender, KeyEventArgs e)

```
}
 e. Suppress KeyPress. = true;
{
                                       در کادرمتن شماره دانشآموزی، بهدلخواه کلیدی را تایپ کنید. 
چه کلیدهایی در کادرمتن شماره دانشآموزی تایپ میشوند؟ عملکرد ویژگی SuppressKeyPress چیست؟
                                                 4 اکنون کد باال را بهصورت زیر ویرایش کنید.
if (! char.IsDigit((char)e.KeyCode))
```
 $e.SuppressKeyPress = true;$ 

```
لزوم تبدیل KeyCode.e به char چیست؟
              برنامه را دوباره اجرا کنید و کلیدهایی را بهدلخواه در کادرمتن شماره دانشآموزی تایپ کنید. 
                                          چه کلیدهایی در کادرمتن شماره دانشآموزی تایپ می شوند؟
آیا میتوان داده درون کادرمتن را با کلید Delete یا Backspace حذف کرد؟ آیا میتوان با کلیدهای جهتدار، داده 
                                                                                  را پیمایش کرد؟
                5 کد مرحله 4 را بهگونهای ویرایش کنید که بتوان عدد ورودی را حذف و پیمایش کرد.
6 متد رویداد KeyDown کادرمتن txtFirstName را ایجاد کرده، کدهای زیر را بنویسید و برنامه را اجرا 
                                                                                          کنید.
private void txtFirstName_KeyDown(object sender, KeyEventArgs e)
```

```
} 
  if (|(char.JsLetter((char)e.KeyCode)||(e.KeyCode == KeysBack)))e. Suppress KeyPress. = true;
}
```

```
چه نویسههایی در کادرمتن تایپ میشود؟
7 بهجای متد رویداد KeyDown متد رویداد KeyPress را برای کنترل txtFirstName با کدهای زیر ایجاد 
                                                                                        کنید.
```
private void txtFirstName\_KeyPress(object sender, KeyPressEventArgs e) } if (!(char.IsLower(e.KeyChar)))

```
e. Handled = true:
```

```
\left\{ \right.
```
{

برنامه را اجرا کرده، نام AliReza را در کادرمتن وارد کنید. به حروف بزرگ و کوچک توجه کنید.

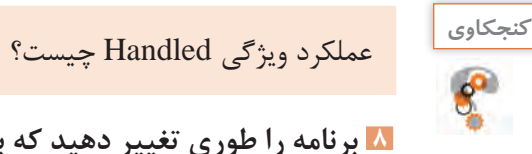

```
8 برنامه را طوری تغییر دهید که بتوان حروف تایپشده را پاک و پیمایش کرد.
                      9 متد KeyPress برای کنترل txtLastName را بهصورت زیر بنویسید.
private void txtLastName_KeyPress(object sender, KeyPressEventArgs e)
```

```
}
 if ((e.KeyChar \geq 'a') \&\& (e.KeyChar \leq 'z'))} 
   int Code = (int)e.KeyChar - 32;e.KeyChar = (char)Code;\left\{ \right.
```
برنامه را اجرا کرده، نام خانوادگی Ahmadi را در کادر متن وارد کنید. چه متنی در کادر متن نوشته میشود؟ عملکرد متد رویداد KeyPress\_txtLastName چیست؟

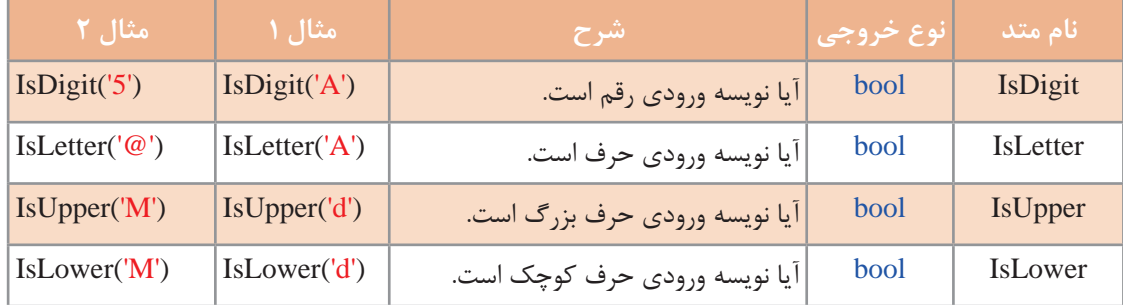

# **جدول 7ـ متدهای نوع دادۀ char**

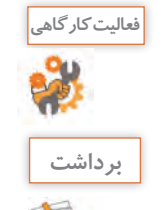

 $6^{\circ}$ 

نتیجه خروجی مربوط به مثالهای جدول 7 را بنویسید.

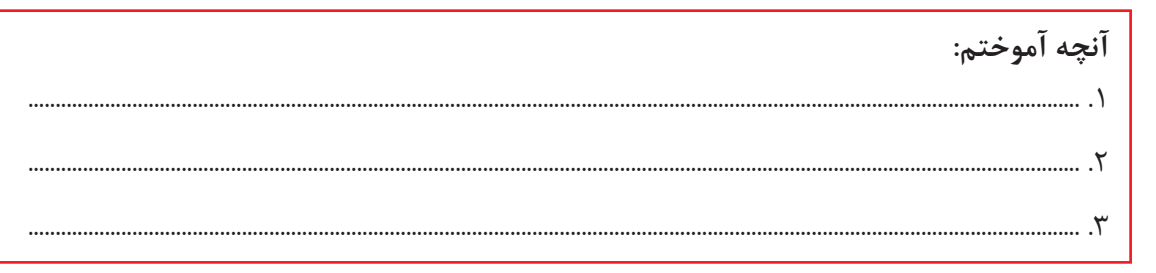

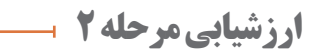

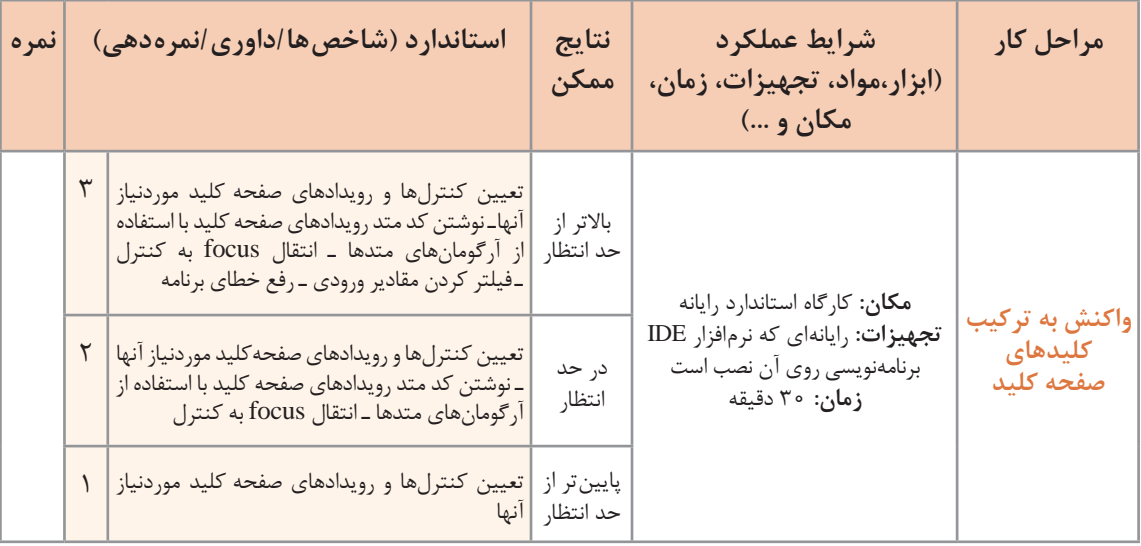

**کالس String** هر متغیر از نوع رشته بهصورت زیر اعالن میشود: ;نام متغیر رشتهای string متغیر از نوع رشتهای شامل چه مقادیری میشود؟

هنگام اعالن یک متغیر رشتهای میتوان آن را مقداردهی اولیه کرد.

string name  $=$  "AliReza";

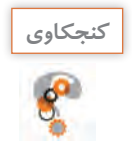

ثابت رشتهای چیست؟ **كنجكاوي**

هر متغیر رشتهای، مجموعه متوالی از نویسههاست که میتوان بهآسانی به آنها دسترسی پیدا کرد.

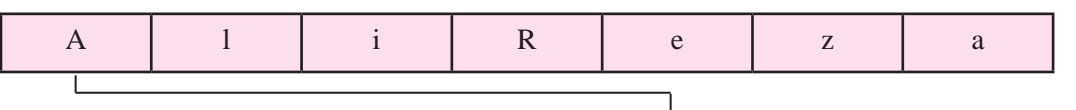

اولین نویسه رشته name، عنصر [0]name است که در آرایه، نویسۀA است.

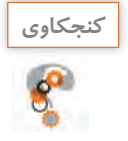

نوع داده [0]name چیست؟ آیا میتوان این نویسه را مقداردهی کرد؟ **كنجكاوي**

کار با رشتهها در برنامهسازی اهمیت فراوانی دارد. بیشتر دادههایی که در برنامهسازی با آن سروکار داریم، از نوع رشتهای است. به وبگاه سامانه دانشآموزی مراجعه کردهاید؟ چه دادههایی در سامانه، در مورد شما ثبتشده است؟ هنگامی که می خواهید یک رایانامه (Email) ایجاد کنید چه دادههایی باید در سرویس دهنده وارد کنید؟ کدام یک از این دادهها، رشتهای است؟ عملیات روی رشتهها بهویژه در واژهپردازها اهمیت بیشتری پیدا میکند.

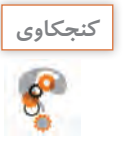

ـ چه عملیاتی در واژهپردازها روی رشتهها انجام میشود؟ **كنجكاوي** ـ نرمافزارهایی را نام ببرید که دادههای رشتهای در آن استفاده میشود.

در سیشارپ هر متغیر رشتهای، دارای ویژگیها و متدهایی است که امکانات کاربردی را در اختیار برنامهنویس قرار میدهد (شکل ١٨).

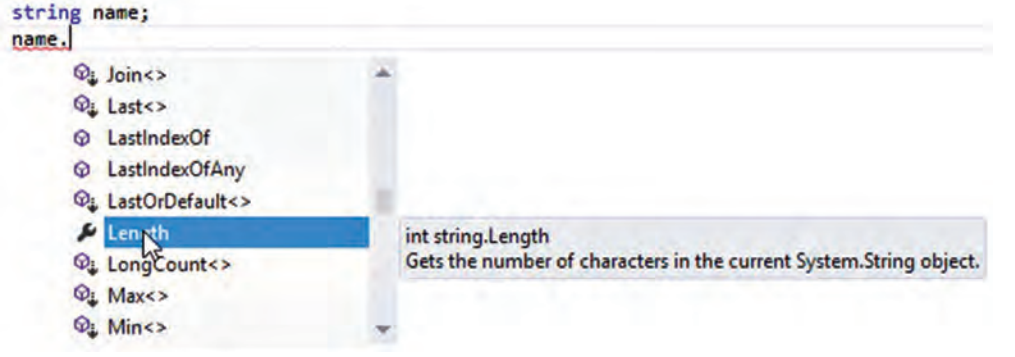

**شکل ١٨ـ متدهای متغیر رشتهای**

**كارگاه ١٠ بررسی متدهای رشتهای**

میخواهیم با یک نمونه رشته، عملکرد متدهای رشتهای را بررسی کنیم. **1 پروژه ویندوزی به نام StringMethod ایجاد کنید. 2 فرم مناسب را ایجاد کنید.** یک کادرمتن بانام txtResult و یک دکمه با نام btnRun به فرم برنامه اضافه کنید. **3 با دابلکلیک روی دکمۀ btnRun کدهای زیر را بنویسید.** private void btnRun\_Click(object sender, EventArgs e) } string name  $=$  "AliReza";  $txtResult.Text = nameLength.ToStriangle;$ 

{ برنامه را اجرا کنید. پس از کلیک روی دکمه چه مقداری در کادرمتن قرار میگیرد؟ عملکرد ویژگی Length

**4 کدهای متد را بهصورت زیر تغییر دهید و برنامه را اجرا کنید.** چه مقداری در کادرمتن قرار میگیرد؟ عملکرد متد ToUpper چیست؟

string name  $=$  "AliReza";

 $txtx$ t $Result.Text = name.ToUpper$ ;

عملکرد متد ToLower را بررسی کنید. **5 کدهای متد را بهصورت زیر تغییر دهید و برنامه را اجرا کنید.**

string name = "AliReza Rezaee";

 $txtxtResult.Text = nameIndexOf('Reza", 0).ToString()$ ;

عملکرد متد IndexOf چیست؟ اگر بهجای ۰، عدد ۵ قرار دهید، خروجی چه می شود؟ اگر در مرحله ۵ بهجای Reza، واژه Ahmad را بنویسید، خروجی چه میشود؟

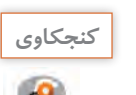

چیست؟

عملکرد متد LastIndexOf چیست؟

### **كارگاه 11 کار با متد** CompareTo **و** Trim

میخواهیم برنامهای بنویسیم که نام کاربری و گذرواژه را از کاربر دریافت کند و در صورت معتبر بودن یا غیرمعتبر بودن کاربر، پیام مناسب را نمایش دهد. **1 پروژۀ ویندوزی به نام LoginApp ایجاد کنید. 2 فرم مناسب را ایجاد کنید.** دو کادرمتن با نامهای txtUserName و txtPassword و دو دکمه با نامهای btnLogin و btnExit به فرم برنامه اضافه کنید. **3 متد رویداد کلیک را برای دکمه ورود بنویسید و برنامه را اجرا کنید.** (e EventArgs ,sender object(Click\_btnLogin void private } (("123" == Text.txtPassword") && (admin == "Text.txtUserName ((if ;("ورود شما با موفقیت انجام شد")Show.MessageBox else ;("نام کاربری یا گذرواژه اشتباه است")Show.MessageBox {

اگر کاربر در کادرمتن نام کاربری ADMIN را وارد کند، چه پیامی دریافت میکند؟ **كنجكاوي**

**4 برنامه را با استفاده از متد ToLower تغییر دهید.** برنامه را بهگونهای ویرایش کنید که ورود حروف کوچک یا بزرگ در نام کاربری یا گذرواژه، تأثیری در اعتبارسنجی کاربر نداشته باشد. برای مقایسه دو رشته، کالس String متدی به نام CompareTo دارد که سه مقدار ،0 1 و-1 برمیگرداند. متد رویداد کلیک را برای دکمه بهصورت زیر ویرایش کنید. &&(0==("admin("CompareTo .Text.txtUserName (if ((0==("123") CompareTo .Text.txtPassword( ;("ورود شما با موفقیت انجام شد")Show.MessageBox else } ;"نام کاربری یا گذرواژه اشتباه است " = s string ;(s(Show.MessageBox {

برنامه را اجرا کنید. نام کاربری را با حروف کوچک و بزرگ وارد کنید.

# **5 فاصله ابتدا و انتهای نام کاربری را حذف کنید.**

برخی کاربران هنگام ورود داده از صفحهکلید، در ابتدا یا انتهای ورودی، کلید space را وارد میکنند که میتواند اعتبارسنجی کاربر را با مشکل همراه سازد. برای حذف این فاصلهها از متد Trim استفاده میشود. متد Trim را در این برنامه استفاده کنید و برنامه را اجرا کنید.

**كارگاه 12 بهکارگیری متدهای** IndexOf **و** Replace

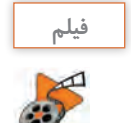

**فیلم شماره :11109 برنامه جست وجو و جایگزینی واژه فیلم**

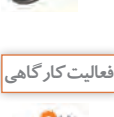

پس از مشاهده فیلم »برنامۀ جست وجو و جایگزینی واژه« را بنویسید.

### **جدول 8 ـ شرح متدهای رشتهای**

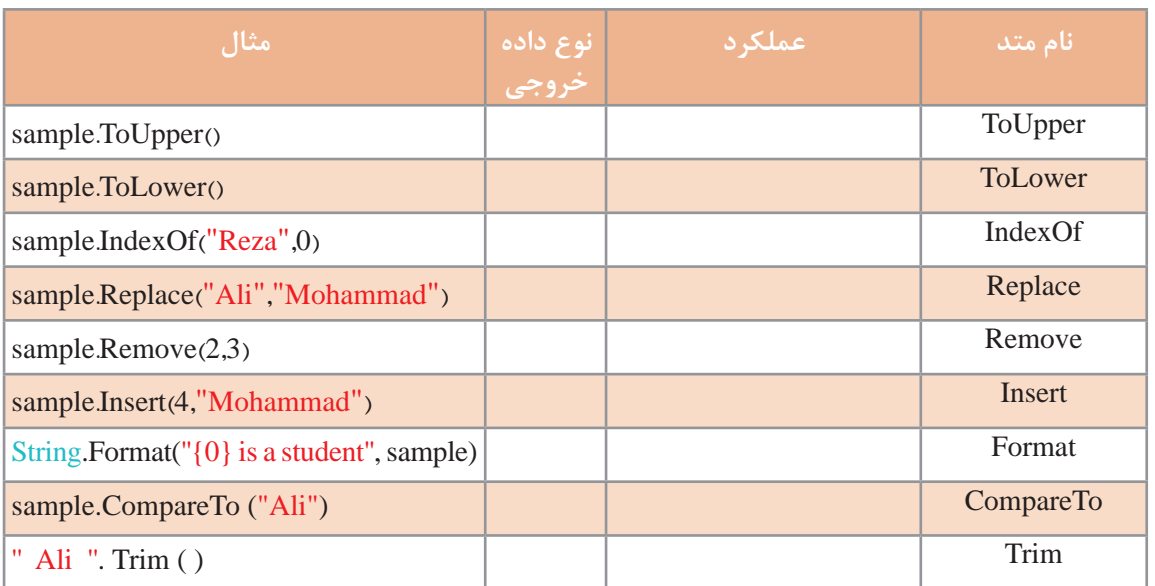

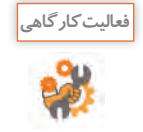

ستونهای "عملکرد" و "نوع داده خروجی" را تکمیل کنید. اگر "AliReza ="sample باشد، حاصل دستورات در ستون "مثال" را بنویسید.

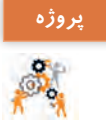

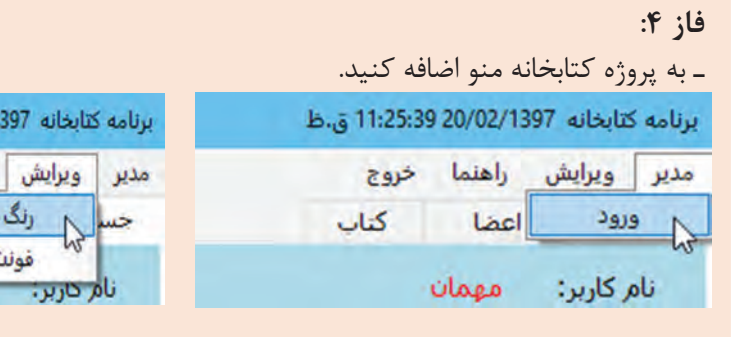

 با انتخاب منوی »خروج« کادر پیام تأیید خروج نمایش داده شده، در صورت تأیید کاربر برنامه تمام شود. با کلیک روی منوی »راهنما« فرم درباره ما ظاهر شود. گزینه »ورود« منوی »مدیر« برای دریافت نام کاربری و گذرواژه مدیر است که در صورت اعتبار گذرواژه و نام کاربری سربرگهای مربوط به مدیر فعال میشود. منوی »ویرایش« برای انتخاب رنگ و قلم کادرهای متن در تمام سربرگهاست. ـ موارد زیر را برای تکمیل پروژه اضافه کنید. امکان دسترسی به سربرگهای فعال را به وسیله صفحه کلید فراهم کنید. از کنترل ComboBox برای محدود کردن درج سال چاپ کتاب استفاده کنید. در کادر متن مربوط به نام مؤلف فقط بتوان نویسههای حرفی را وارد کرد. در کد جستجو، ابتدا فضای خالی احتمالی در کادر جستجو حذف شود. تا زمانی که در کادر متنی جستجو عبارتی وارد نشده، دکمه Search غیرفعال باشد.

1/25:39 20/02 ق.ظ

كتاب

راهنما خروج

Utago

and the company of the company

г

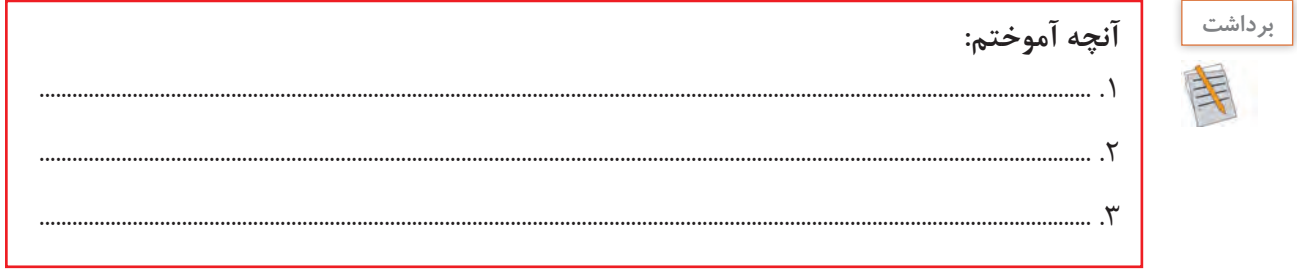

# **ارزشیابی مرحله ٣**

T

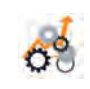

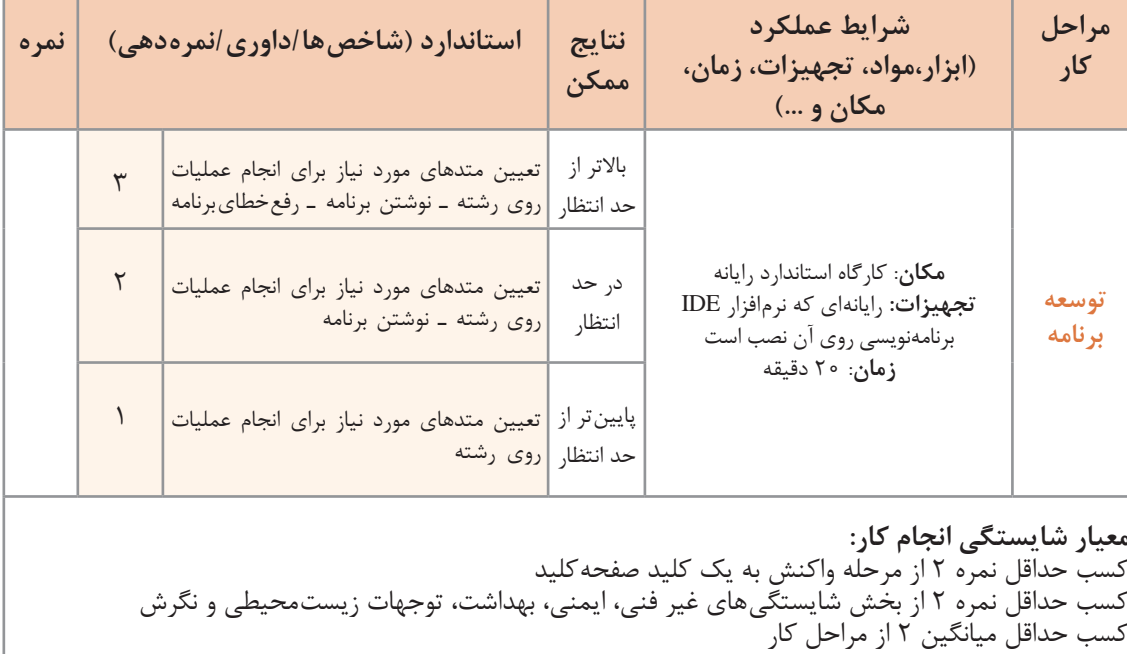

### **جدول ارزشیابی پایانی**

**شرح کار: 1** واکنش به یک کلید صفحهکلید **2** واکنش به ترکیب کلیدهای صفحهکلید **3** توسعه برنامه

#### **استاندارد عملکرد:**

با استفاده از دانش رویدادهای صفحه کلید، برای واکنش کنترلها نسبت به رویدادهای صفحه کلید برنامه بنویسد.

#### **شاخصها:**

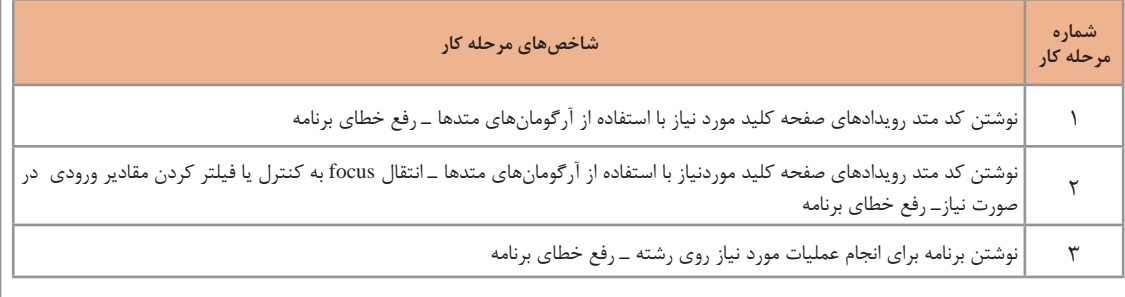

#### **شرایط انجام کار و ابزار و تجهیزات:**

**مکان:** کارگاه رایانه مطابق استاندارد تجهیزات هنرستانها **تجهیزات:** رایانهای که نرمافزار IDE برنامهنویسی روی آن نصب است. **زمان:** 65 دقیقه )واکنش به یک کلید صفحهکلید 15 دقیقهــ واکنش به ترکیب کلیدهای صفحهکلید 30 دقیقه ــ توسعه برنامه 20 دقیقه(

#### **معیار شایستگی:**

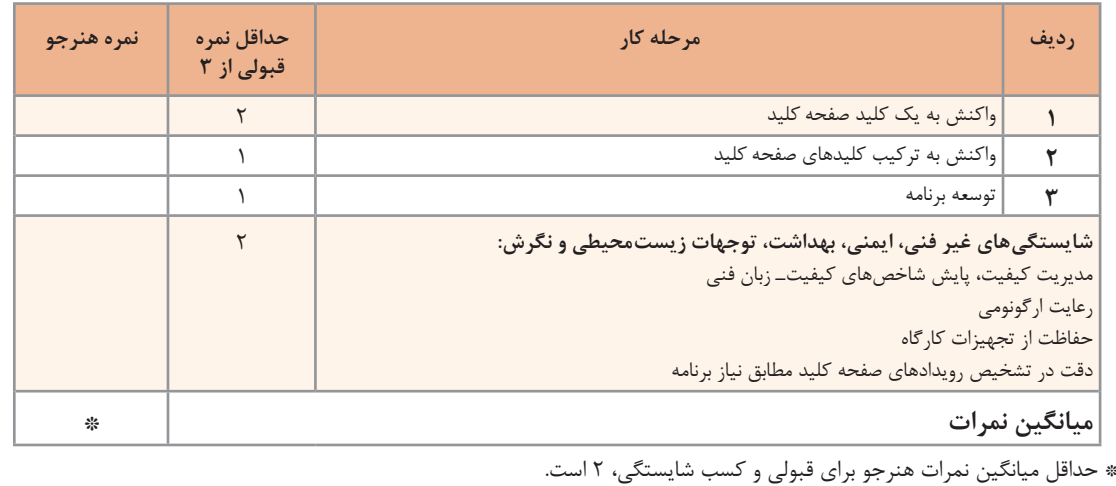